**راهنمای استفاده از سیستم پشتیبانی شرکت سایت ساز**

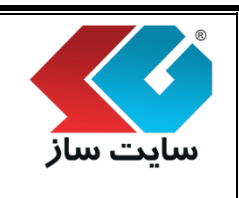

**صفحه 1 از 43**

برای آشنایی با روند کار "سیستم پشتیبانی شرکت سایت ساز" نیاز است مراحل زیر را انجام داده تا بتوانید از خدمات این شرکت استفاده نمایید.

- 1) ثبت نام در سایت Support.sitesaz.ir
	- ۲) اضافه نمودن نام سایت
	- 3( کد تایید ایمیل )فعال نمودن سایت(
		- 4( شارژ نمودن حساب کاربری
			- 5( ارسال تیکت

نکته:

- در صورتی که نرم افزار سایت ساز را خریداری نموده و در سال اول خرید قرار دارید، وارد مرحله 5 شده و تیکت خود را ارسال نمایید. (مراحل ۱ تا ۴ توسط همکاران واحد ادا<mark>ری شرکت سایت ساز از قبل ان</mark>جام شده و نیازی به انجام این روند توسط کاربر نمیباشد.(
	- هزینه پشتیبانی برای نرم افزار سایت ساز در سال اول خرید رایگان شارژ میشود.
	- پس از اتمام مبلغ یا مدت شارژ، کاربر با پرداخت هزینه میتواند حساب کاربری خود را مجددا شارژ نماید.

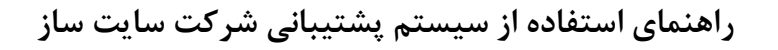

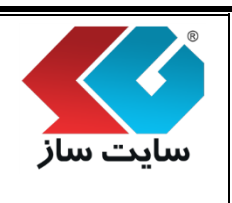

**صفحه 2 از 43**

# **ثبت نام در سیستم پشتیبانی شرکت سایت ساز**

وارد سایت ir.sitesaz.Support شده و طبق تصویر گزینههای ثبت نام را وارد نمایید.

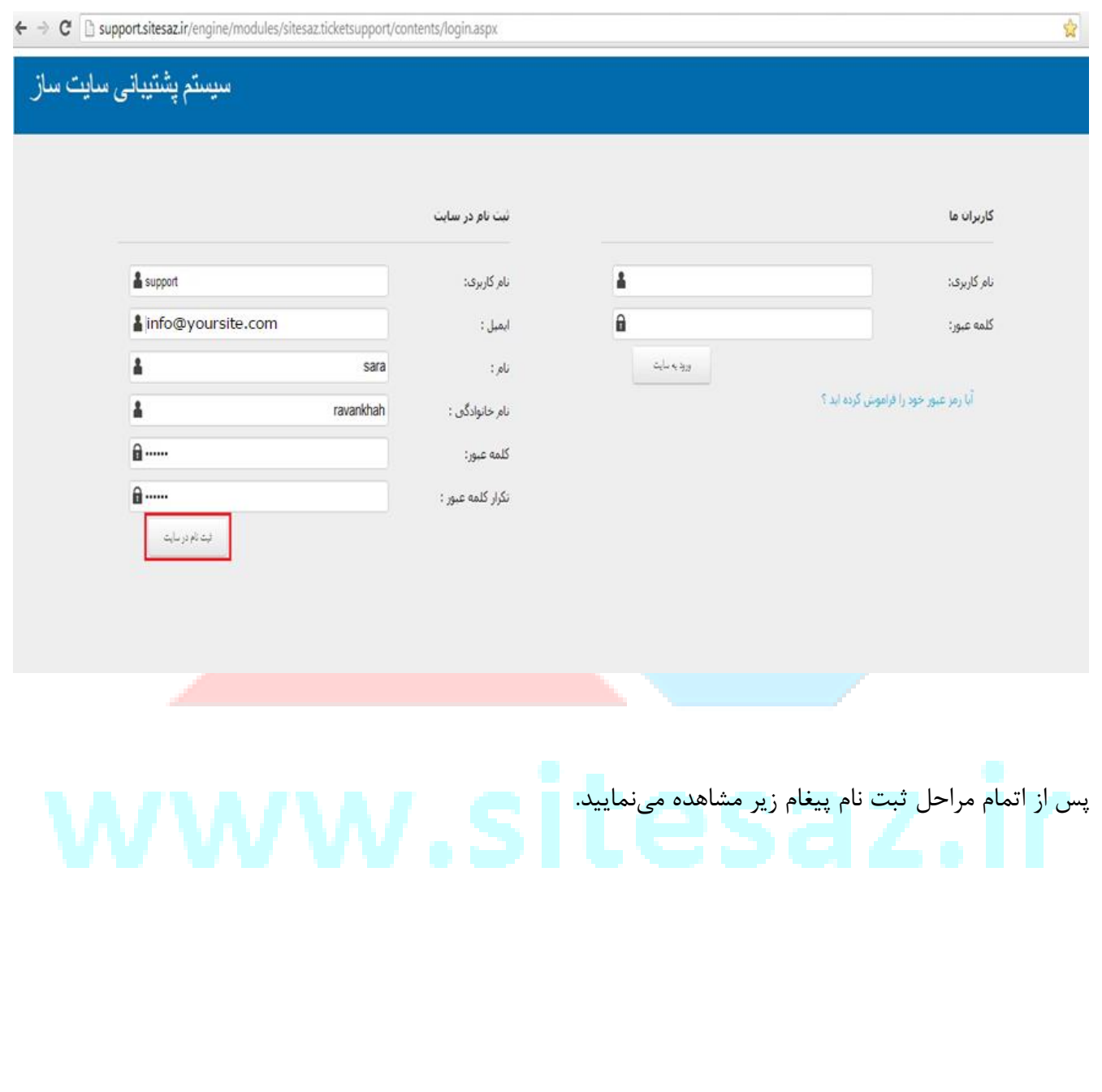

**راهنمای استفاده از سیستم پشتیبانی شرکت سایت ساز**

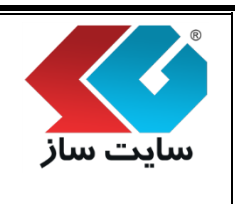

**صفحه 4 از 43**

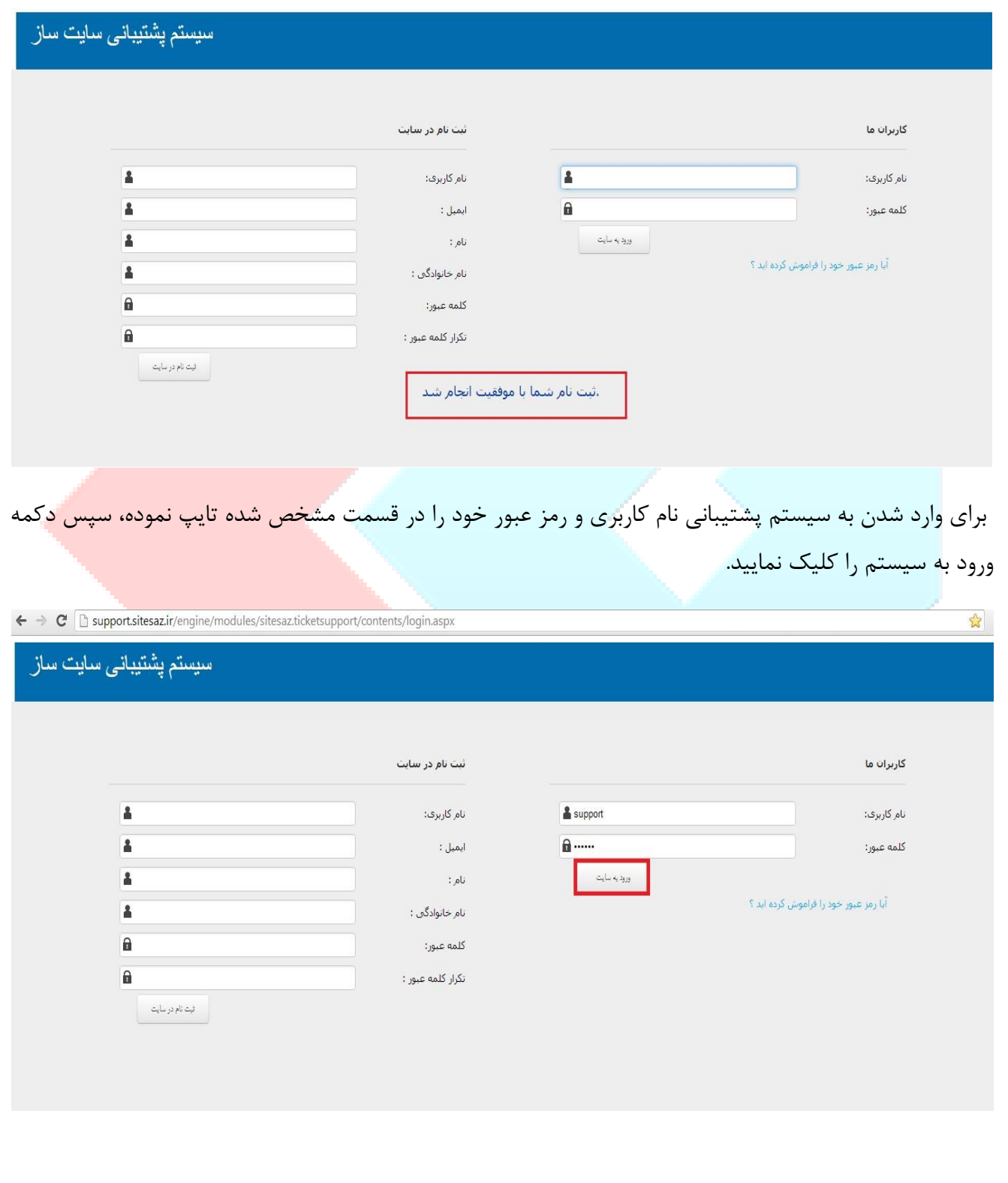

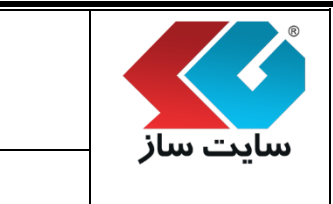

**صفحه 3 از 43**

سپس از وارد شدن به سیستم پشتیبانی صفحه زیر را مشاهده مینمایید. با کلیک نمودن بر روی دکمه افزودن تیکت میشی میتوانید مشکلات و مسائل سایت خود را مطرح نمایید.<br>-

**راهنمای استفاده از سیستم پشتیبانی شرکت سایت ساز**

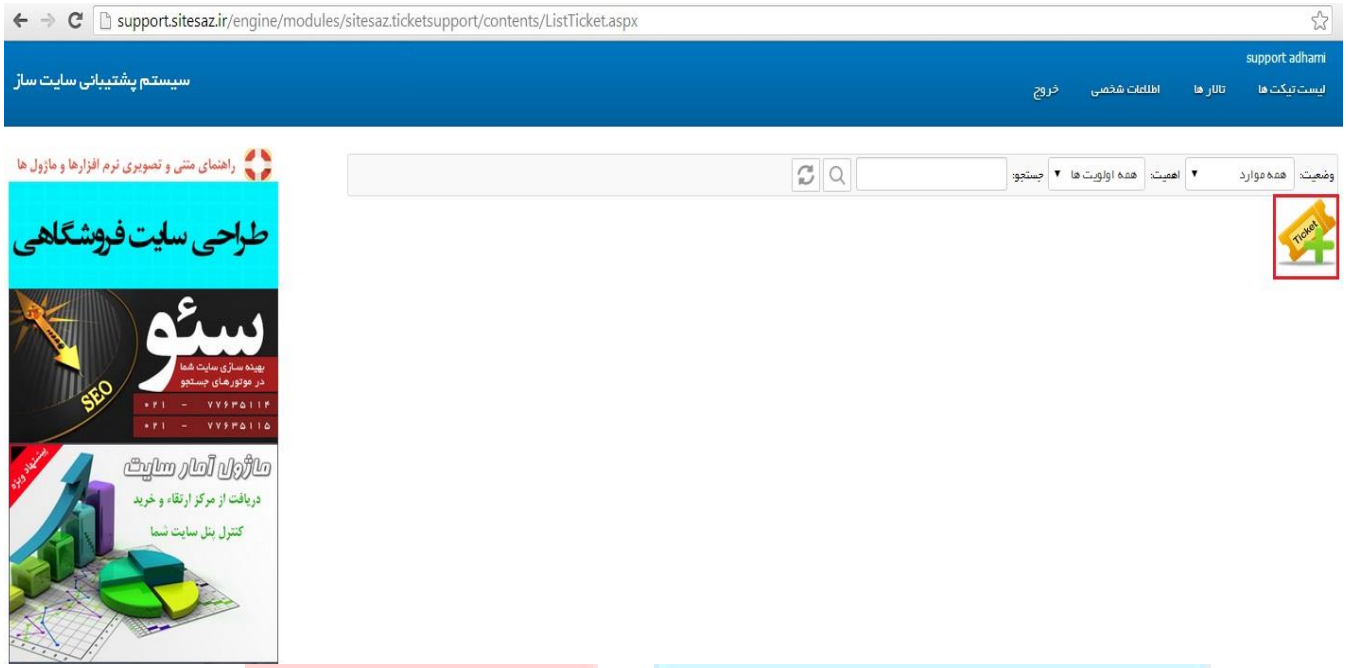

نکته: توجه داشته باشید قبل از مکاتبه با واحدهای مختلف ش<mark>رکت سایت ساز (ارسال تیکت) د</mark>ر ابتدا باید سایت خود را

اضافه نمایید.

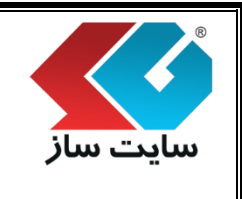

**صفحه 5 از 43**

# **اضافه نمودن نام سایت**

برای اضافه نمودن سایت خود بر روی عنوان "افزودن سایت" کلیک نمایید.

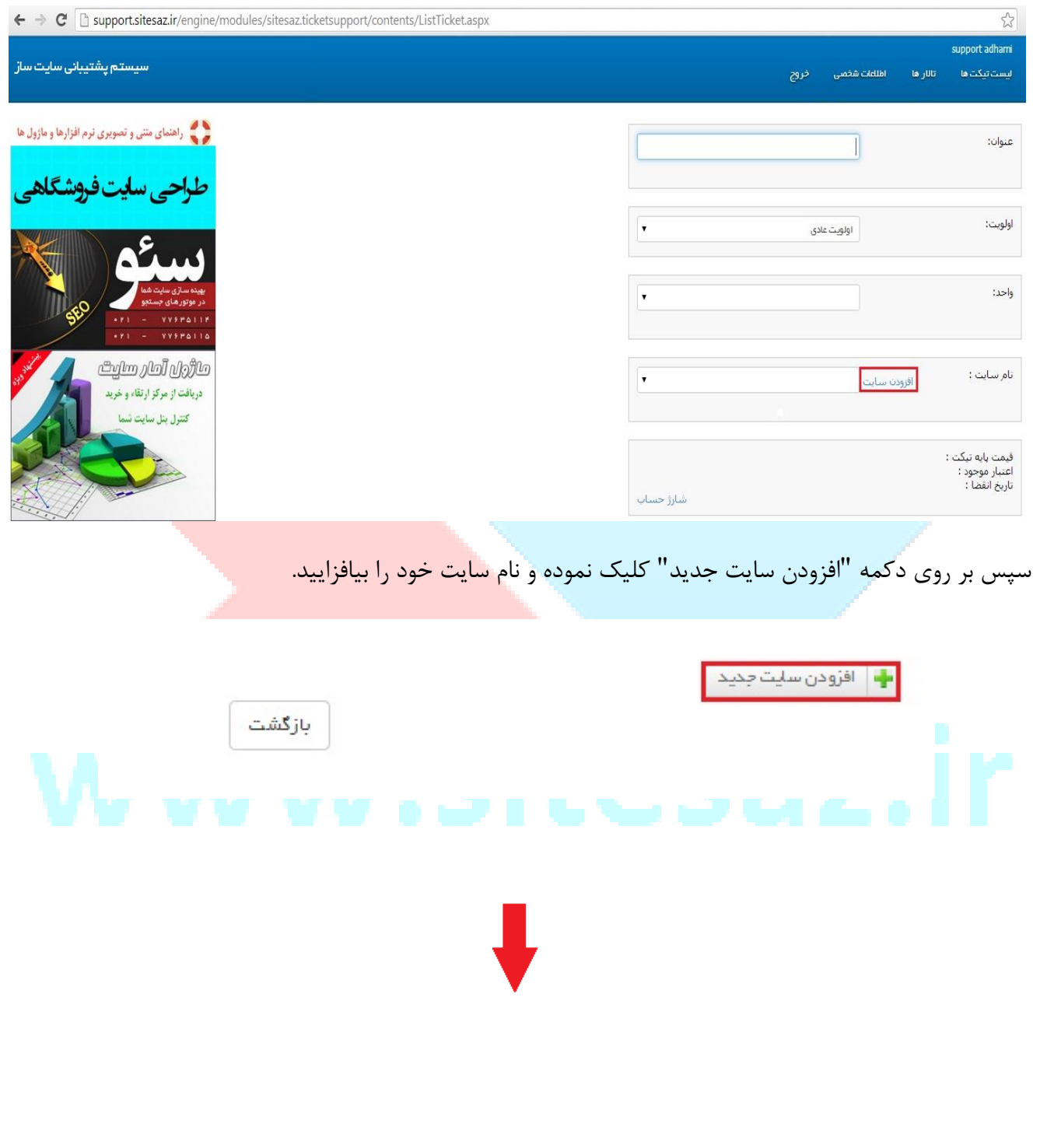

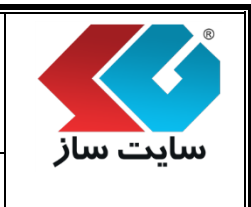

**صفحه 6 از 43**

- نام سایت باید بدون قرار دادن WWW و همراه با یسوند دامنه درون کادر متنی قرار گیرد.
- پس از کلیک کردن دکمه ثبت تغییرات مقدار ورودی ، ایمیل سایت شما تلقی میشود و بررسی میشود که آیا چنین دامنه ای وجود دارد یا خیر
	- یس از تایید وجود دامنه ، ایمیلی به WebMail سایت مورد نظر ارسال می گردد که حاوی کد تایید شش رقمی می باشد.
		- کاربر میتواند پس از وارد کردن کد تایید ایمیل، سایت مورد نظر خود را انتخاب و به ادامه افزودن تیکت جدید بپردازد.

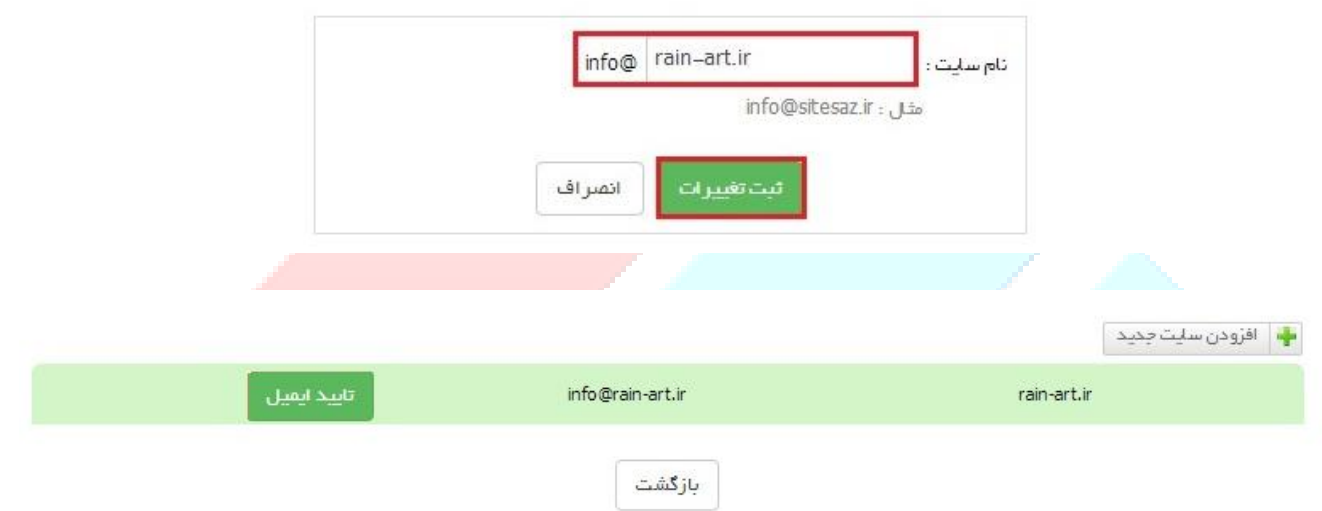

به موارد زیر هنگام وارد نمودن نام سایت توجه نمایید.

- نام سایت باید بدون قرار دادن www و همراه با پسوند دامنه درون کادر متنی قرار گیرد.
- پس از کلیک کردن بر روی دکمه ثبت تغییرات مقدار ورودی، ایمیل سایت شما تلقی میشود و بررسی میشود که آیا چنین دامنه ای وجود دارد یا خیر.
- پس از تایید وجود دامنه، ایمیلی به Webmail سایت مورد نظر ارسال می گردد که حاوی کد تایید شش رقمی می باشد.
- کاربر میتواند پس از وارد کردن کد تایید ایمیل، سایت مورد نظر خود را انتخاب و به ادامه افزودن تیکت جدید بپردازد.

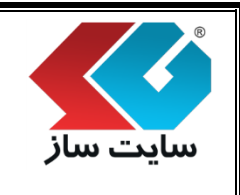

**صفحه 7 از 43**

# **کد تایید ایمیل )فعال نمودن سایت(**

برای فعال نمودن نام سایت، وارد ایمیل سایت خود شده (info@yoursite.com) و کد شش رقمی را برای فعال نمودن نام سایت استفاده نمایید.

**راهنمای استفاده از سیستم پشتیبانی شرکت سایت ساز**

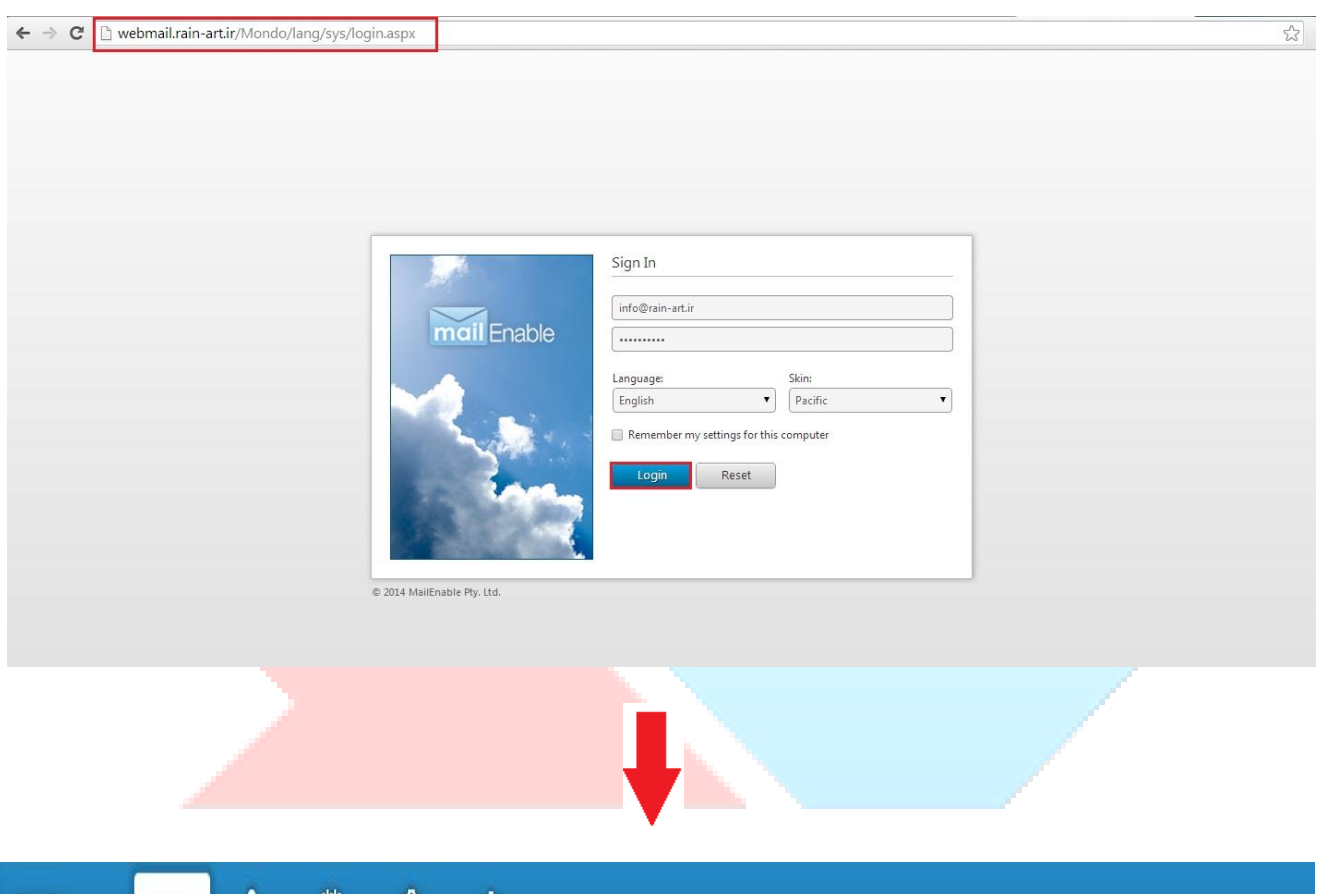

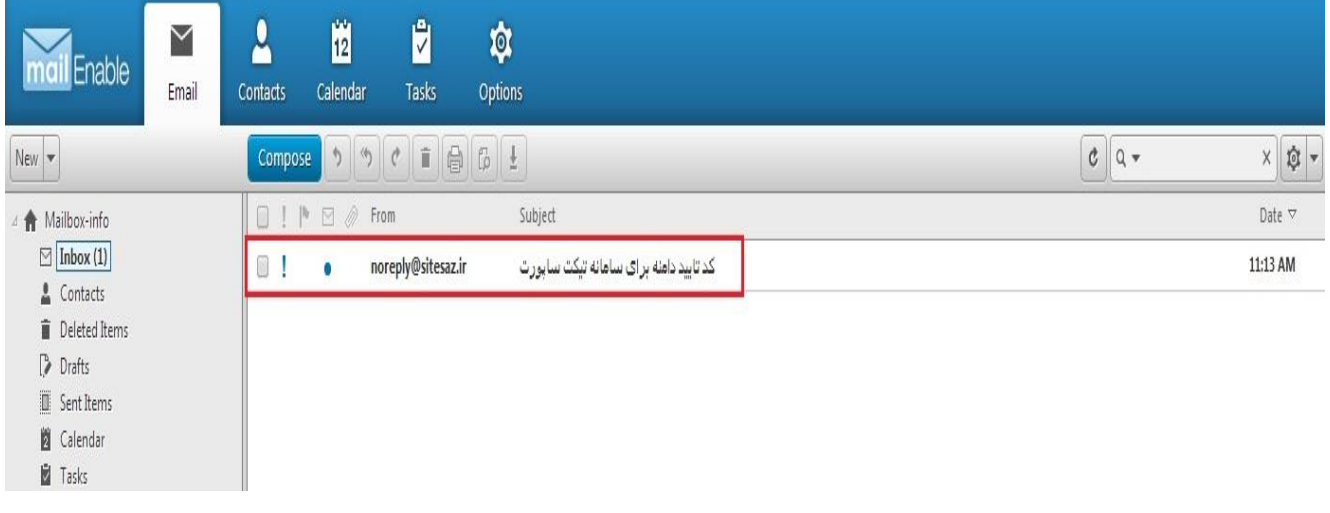

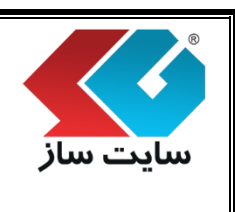

## **صفحه 8 از 43**

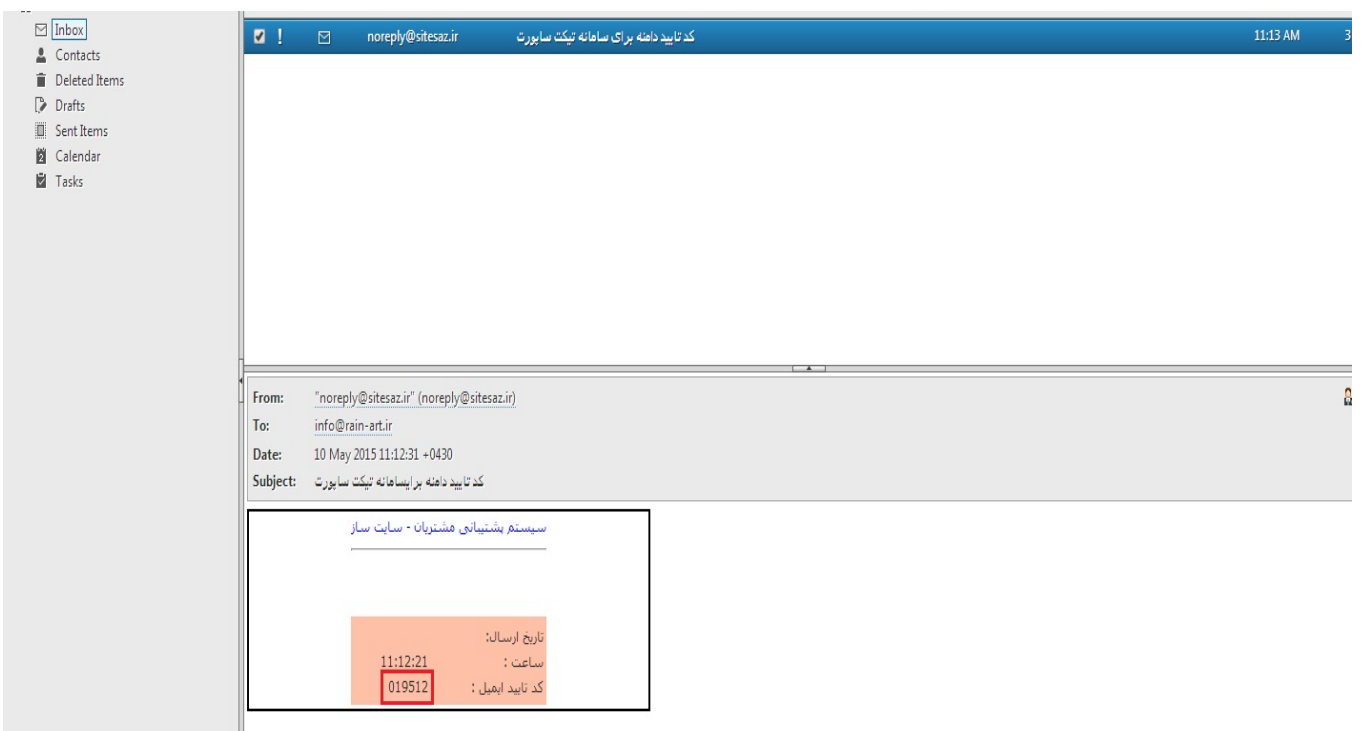

پس از بدست آوردن کد تایید ایمیل، مراحل زیر را جهت فعال نمودن نام <mark>سا</mark>یت مانند تصاویر انجام دهید.

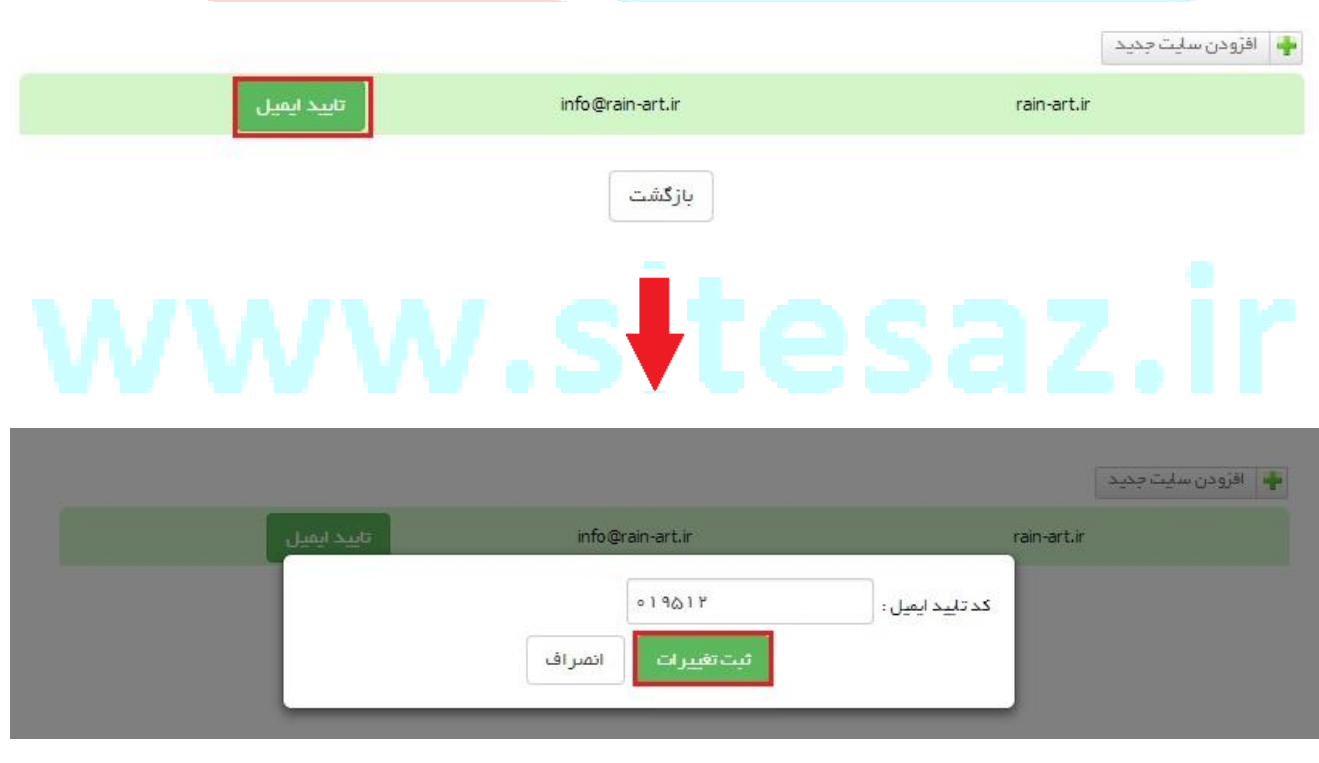

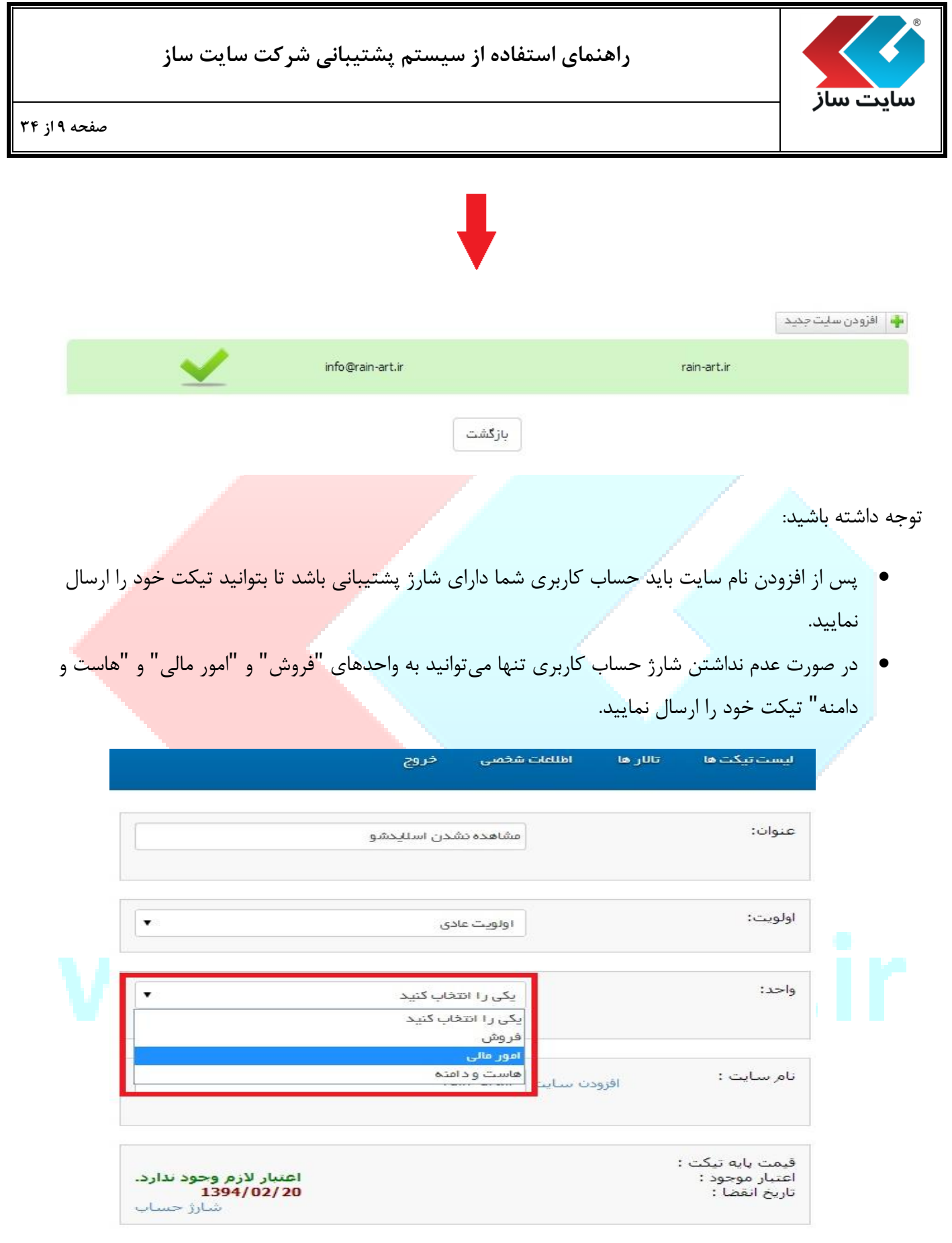

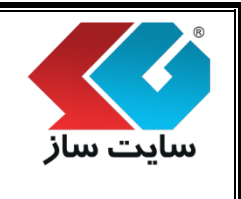

**صفحه 11 از 43**

 هزینه پشتیبانی برای نرم افزار سایت ساز در سال اول خرید رایگان شارژ شده و پس از آن با پرداخت مبلغ ۱۸۰ هزار تومان به ازای یکسال و یا ۱۲ تیکت غیر رایگان (هر کدام که زودتر به اتمام برسند) قابل شارژ خواهد بود.

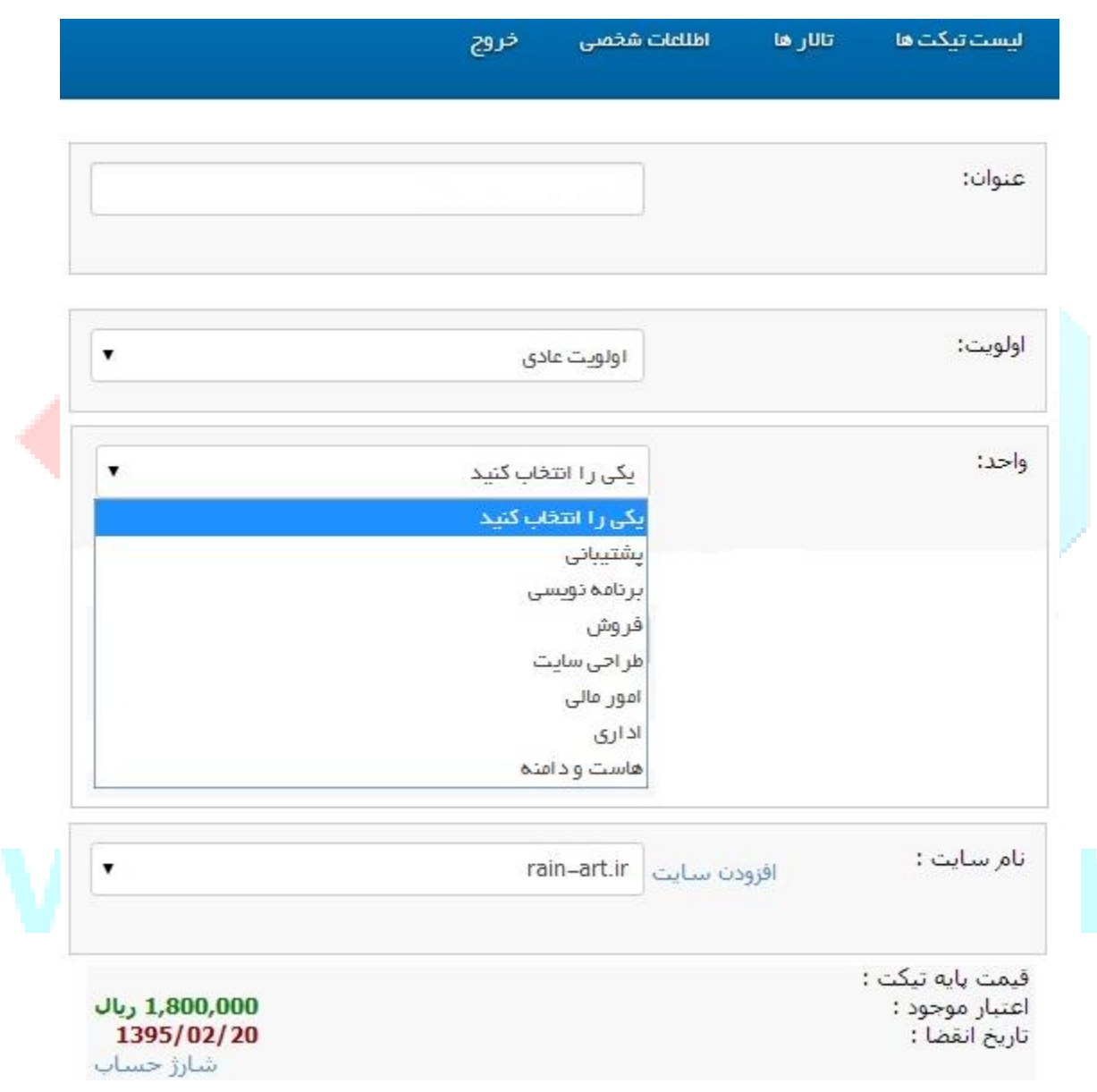

**راهنمای استفاده از سیستم پشتیبانی شرکت سایت ساز**

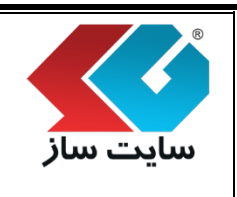

**صفحه 11 از 43**

- هزینه هر تیکت مبلغ 15 هزار تومان به صورت پیش فرض خواهد بود )این مبلغ یک دوازدهم مبلغ شارژ سالیانه سایت ساز استاندارد می باشد). در صورتیکه مورد مطرح شده توسط مشتری، خطای واقعی برنامه (نه امکان مورد درخواست) و یا خطای زمان نصب از سمت پشتیبانی شرکت سایت ساز (بدون دخالت مشتری) و یا اعلام یک مدرک (مانند ارسال سند پرداخت بر روی تیکت) و یا مواردیکه منجر به سفارش شود باشد، هزینه با رایگان شدن تیکت به مشتری عودت داده خواهد شد.
- تشخیص رایگان بودن تیکت تنها از جانب کارشناسان تیم پشتیبانی و یا مدیر تیم مخاطب تیکت در داخل شرکت سایت ساز خواهد بود.

**راهنمای استفاده از سیستم پشتیبانی شرکت سایت ساز**

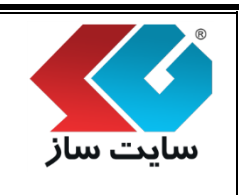

**صفحه 12 از 43**

# **شارژ نمودن حساب کاربری**

مشتریان پس از خرید محصوالت شرکت سایت ساز و افتتاح حساب کاربری، معادل یکسال برای سایت ساز و سایر محصوالت خریداری شده شارژ دریافت خواهند نمود. پس از اتمام شارژ و یا اتمام دوره یکساله، مشتریان میتوانند از طریق پرداخت آنالین حساب کاربری خود را شارژ نمایند. مشتریان نمی توانند از اعتبار پشتیبانی موجود در حساب خود جهت خرید محصول و یا خدمات هزینه دار شرکت استفاده نمایند. نحوه شارژ حساب کاربری متعاقبا در همین صفحه و یا در بخش های دیگر سایت رسمی شرکت سایت ساز، به اطلاع مشتریان گر<mark>ا</mark>می خواهد رسید.

- تعرفه های پشتیبانی:
- ۰۱ سه ماه (۷۰۰۰۰ تومان)
- ۲. شش ماه (۱۱۰۰۰۰ تومان)
- .3 یک ساله )181111 تومان(

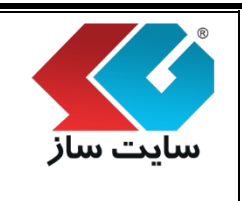

**صفحه 14 از 43**

**نحوه شارژ نمودن حساب کاربری**

برای شارژ نمودن حساب کاربری خود مراحل زیر را به دقت انجام دهید.

1( بر روی عنوان "شارژ حساب" کلیک نموده تا وارد صفحه فروشگاه محصوالت سایت ساز شوید.

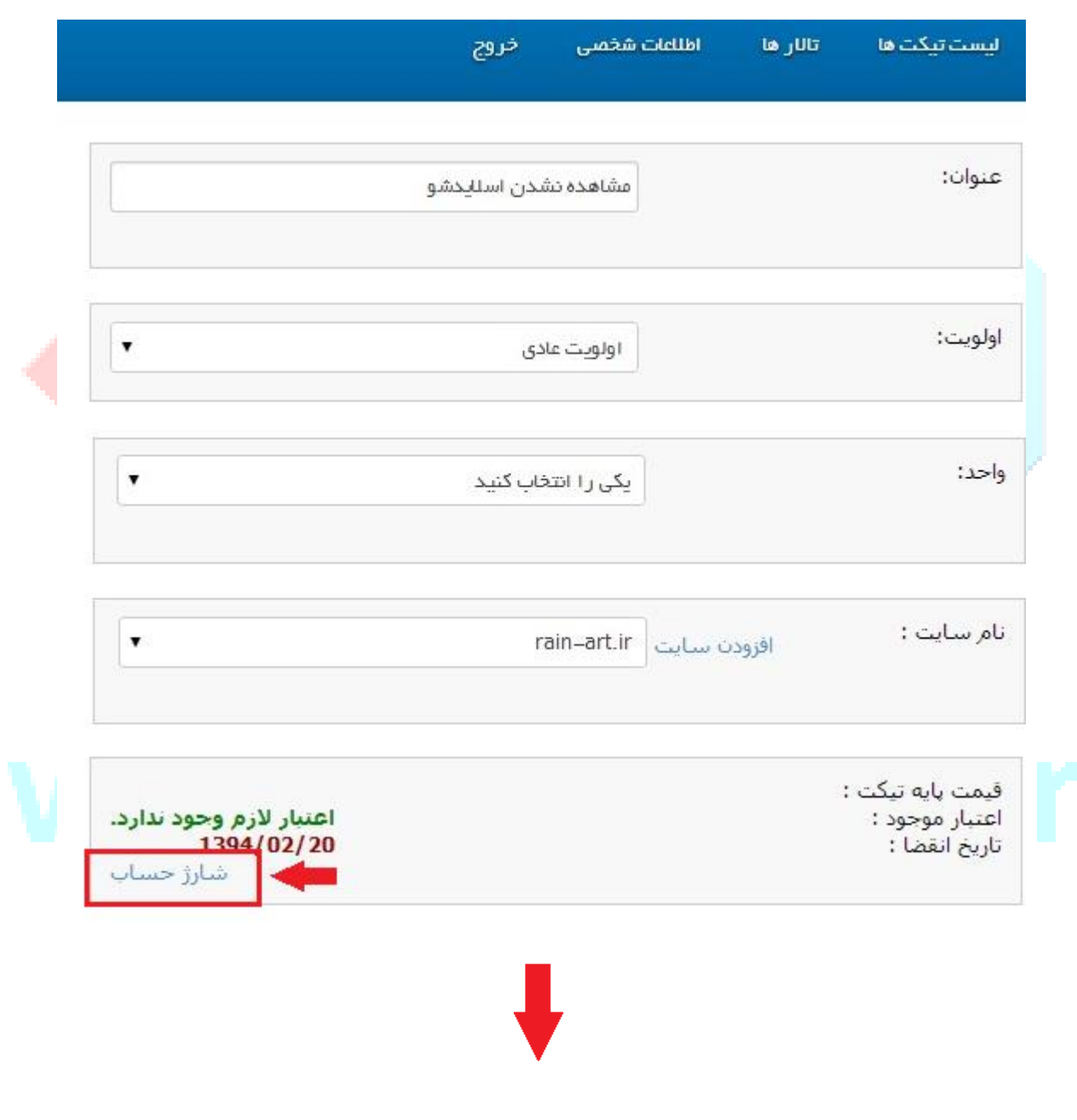

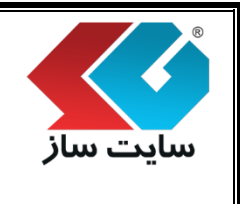

**صفحه 13 از 43**

2( نام کاربری و رمز عبور سیستم پشتیبانی خود را وارد نموده سپس دکمه ورود به سیستم را کلیک نمایید.

**راهنمای استفاده از سیستم پشتیبانی شرکت سایت ساز**

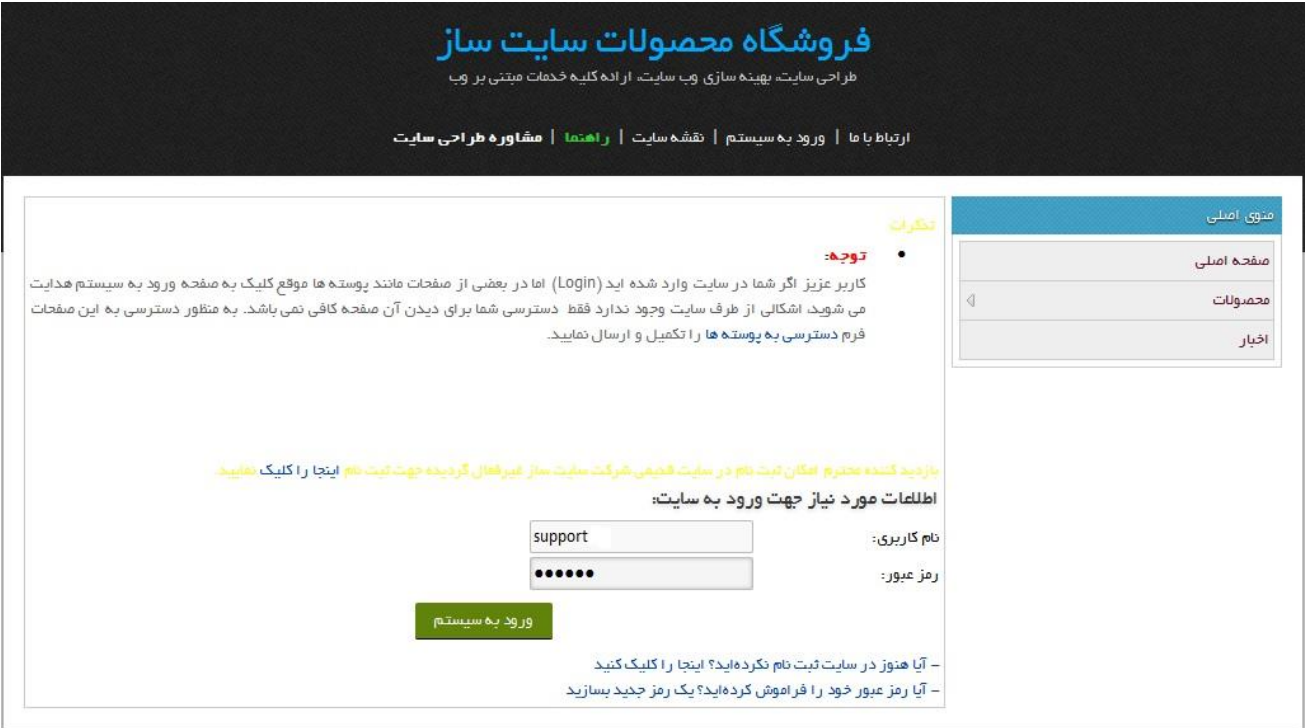

## **نکته:**

 اگر تاریخ انقضای اعتبار پشتیبانی شما به پایان نرسیده باشد، می توانید با وارد کردن اعتبار مجددا حساب خود را شارژ نمایید. برای انجام این روند لطفا مراحل زیر را انجام دهید. برای شارژ نمودن کافی ست بر روی دکمه مشخص شده در تصویر کلیک نمایید.

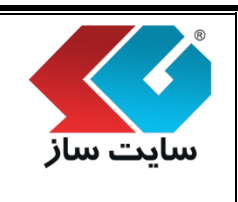

**صفحه 15 از 43**

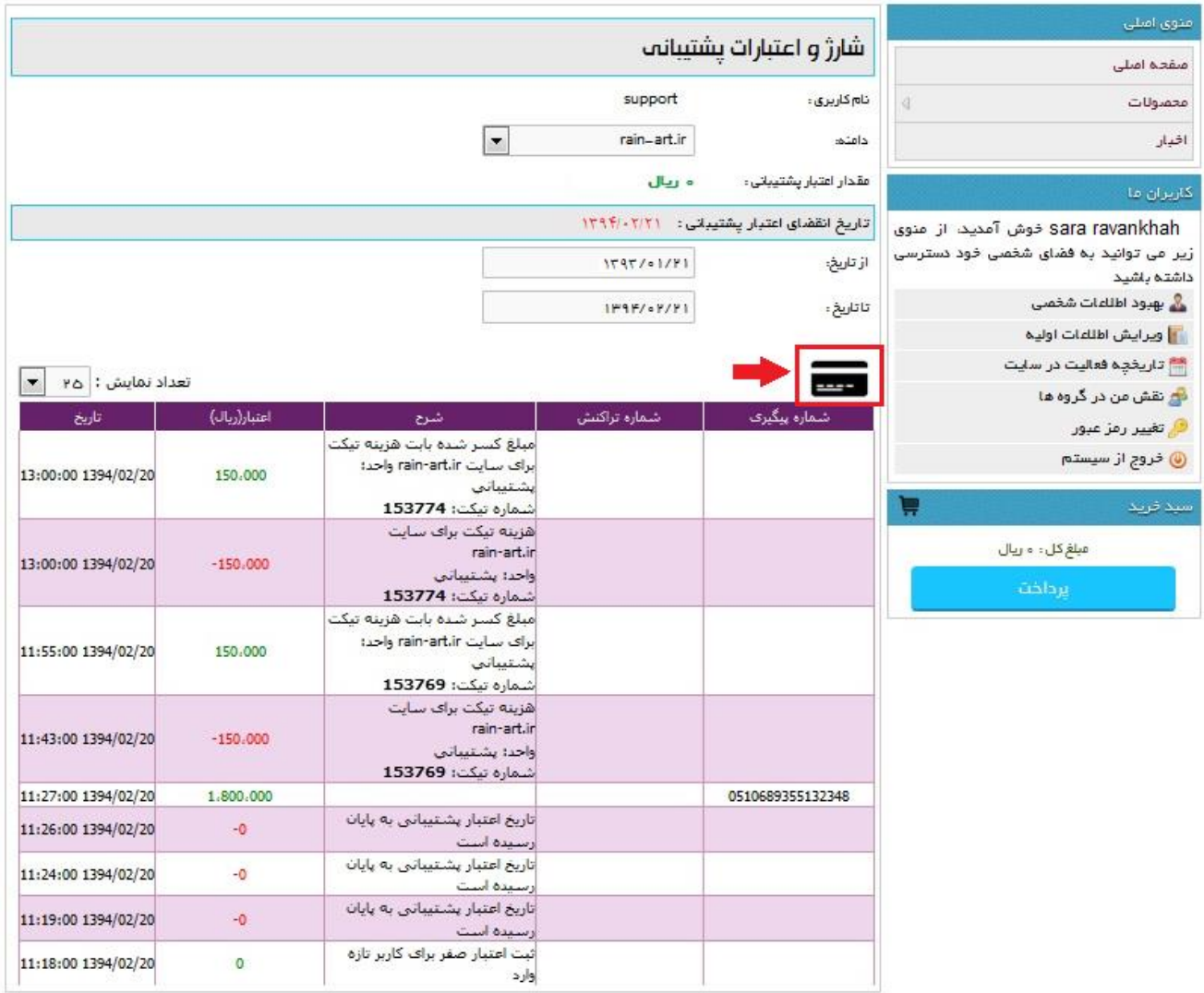

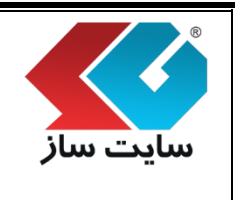

**صفحه 16 از 43**

سپس در قسمت "اعتبار" مبلغ مورد نظر برای شارژ را وارد نموده، بانک را جهت اتصال به درگاه بانک انتخاب و دکمه پرداخت را کلیک کنید.

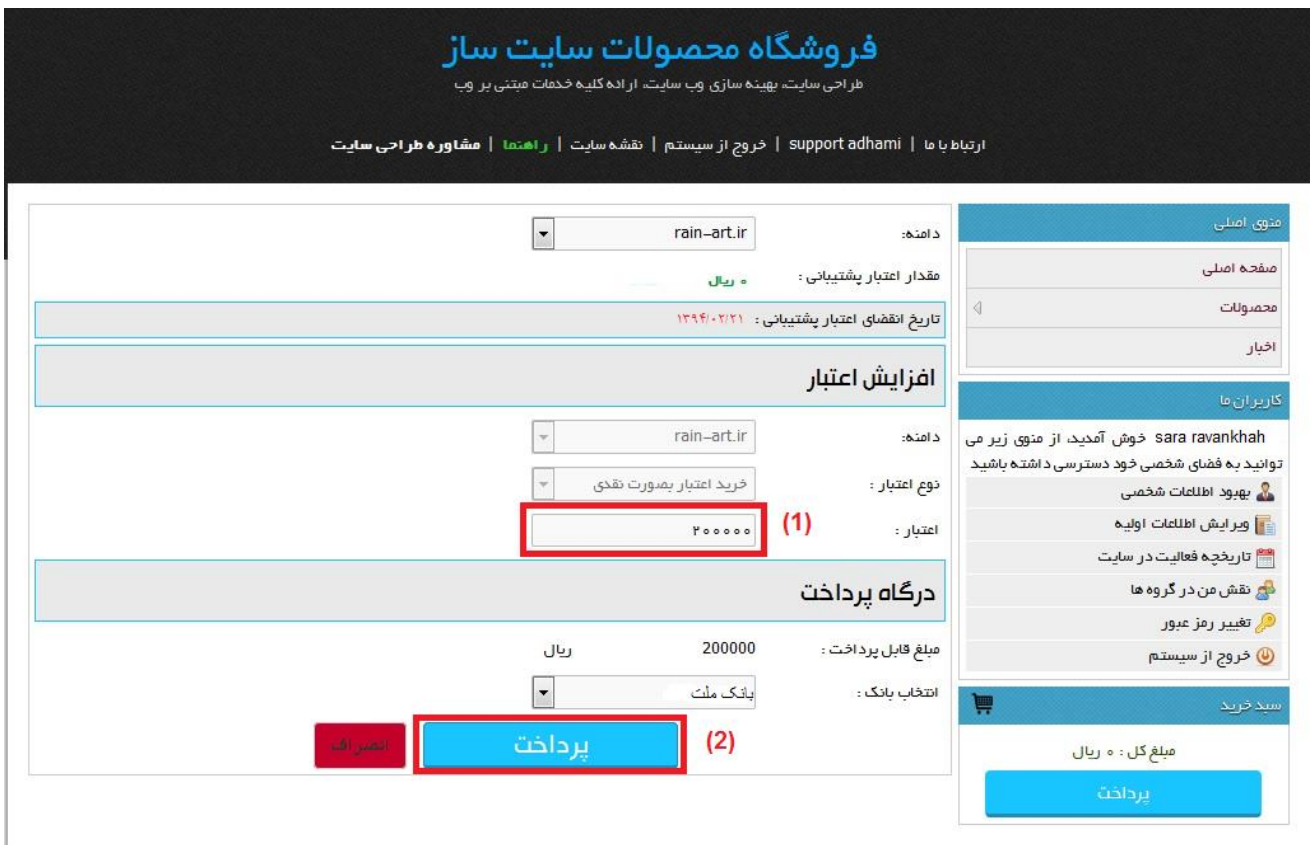

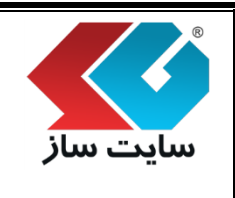

**صفحه 17 از 43**

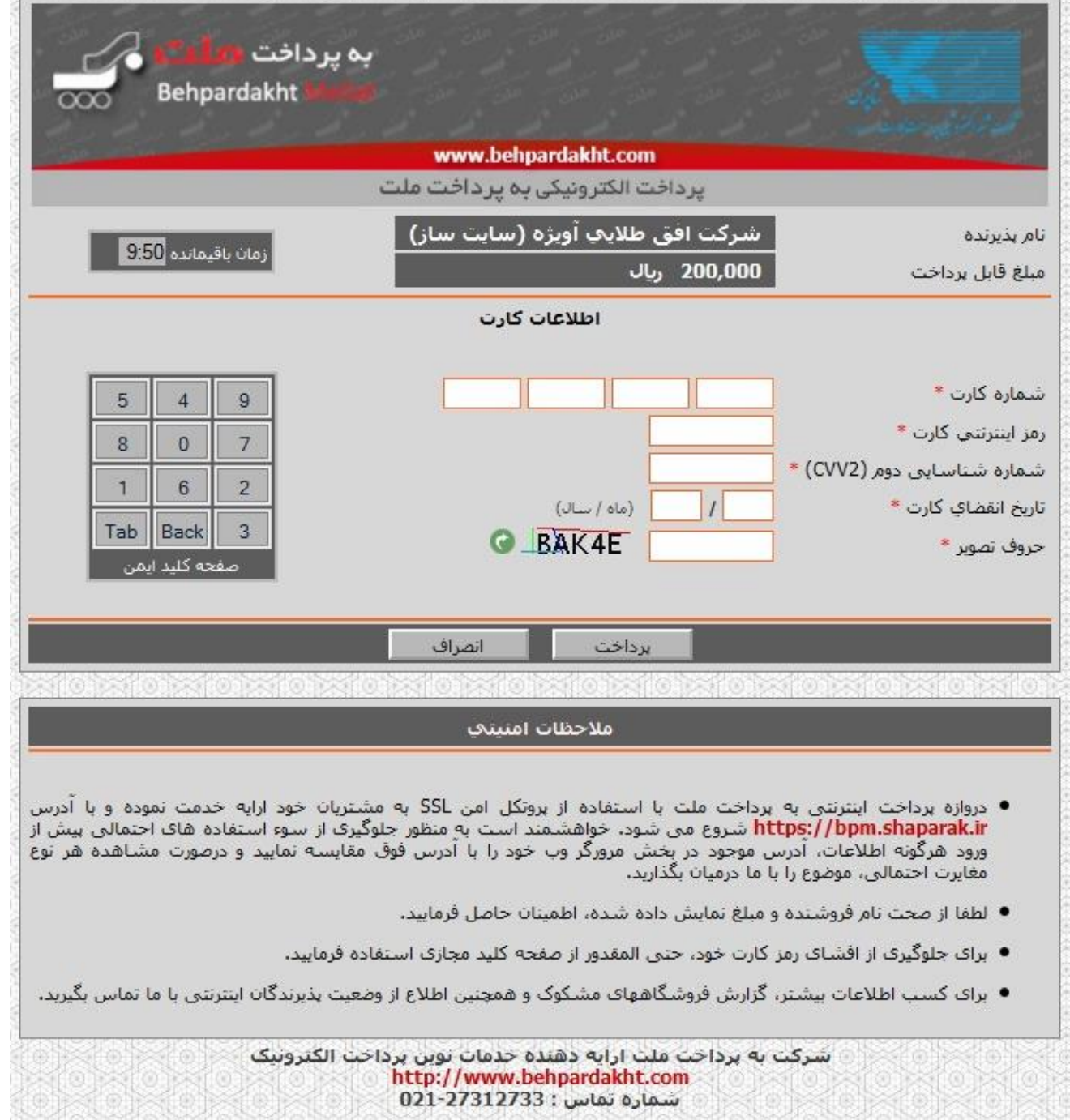

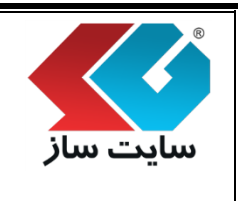

**صفحه 18 از 43**

پس از وارد نمودن اطالعات حساب خود و اتمام پرداخت حساب کاربری شما شارژ شده و در صفحه افزودن تیکت میزان اعتبار قابل مشاهده میباشد.

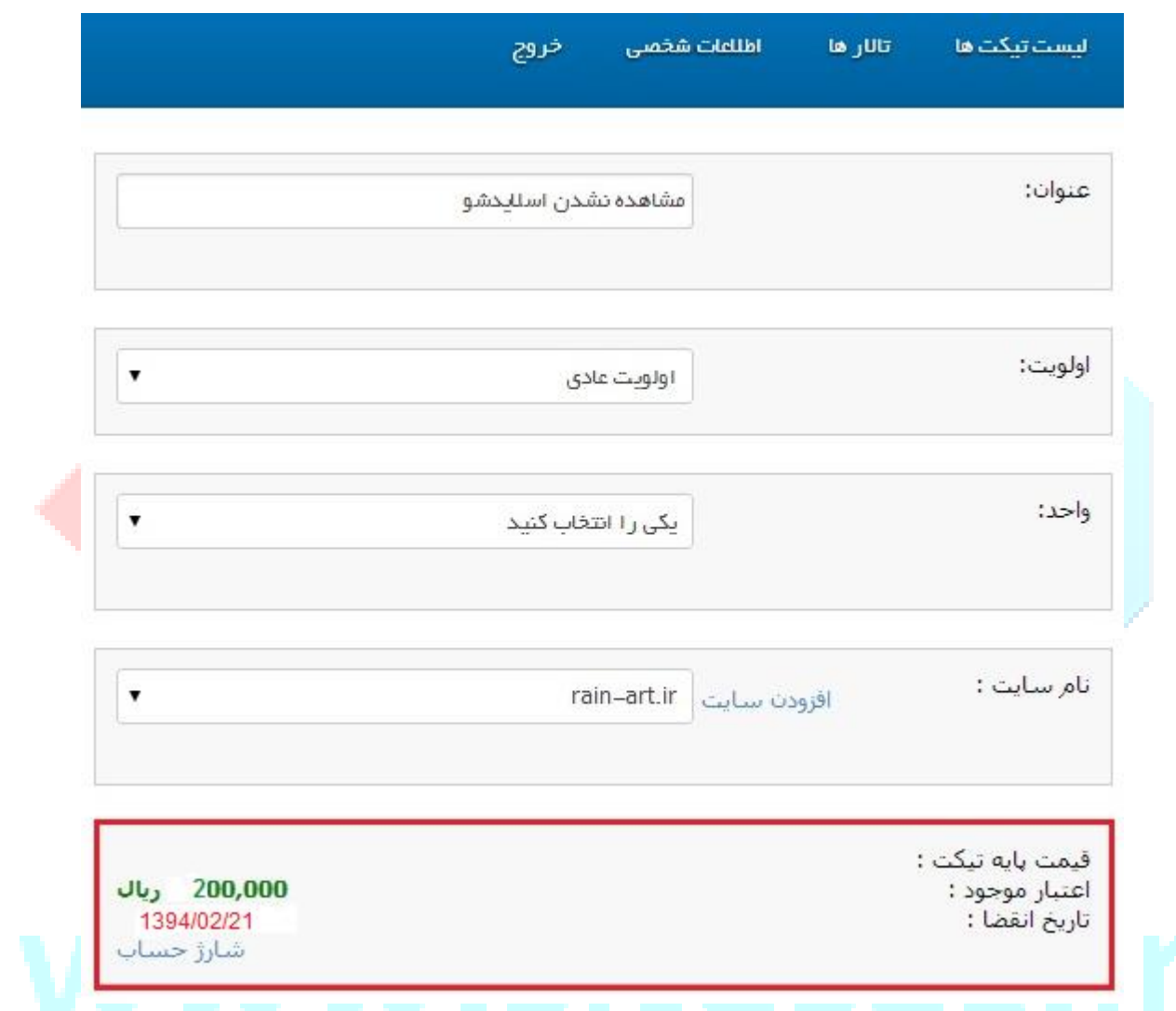

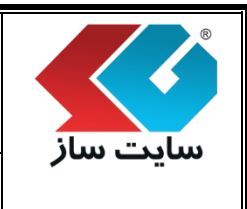

**صفحه 19 از 43**

نکته:

اگر تاریخ انقضای شارژ پشتیبانی به پایان رسیده باشد، امکان انتخاب یکی از از تعرفههای پشتیبانی را خواهید

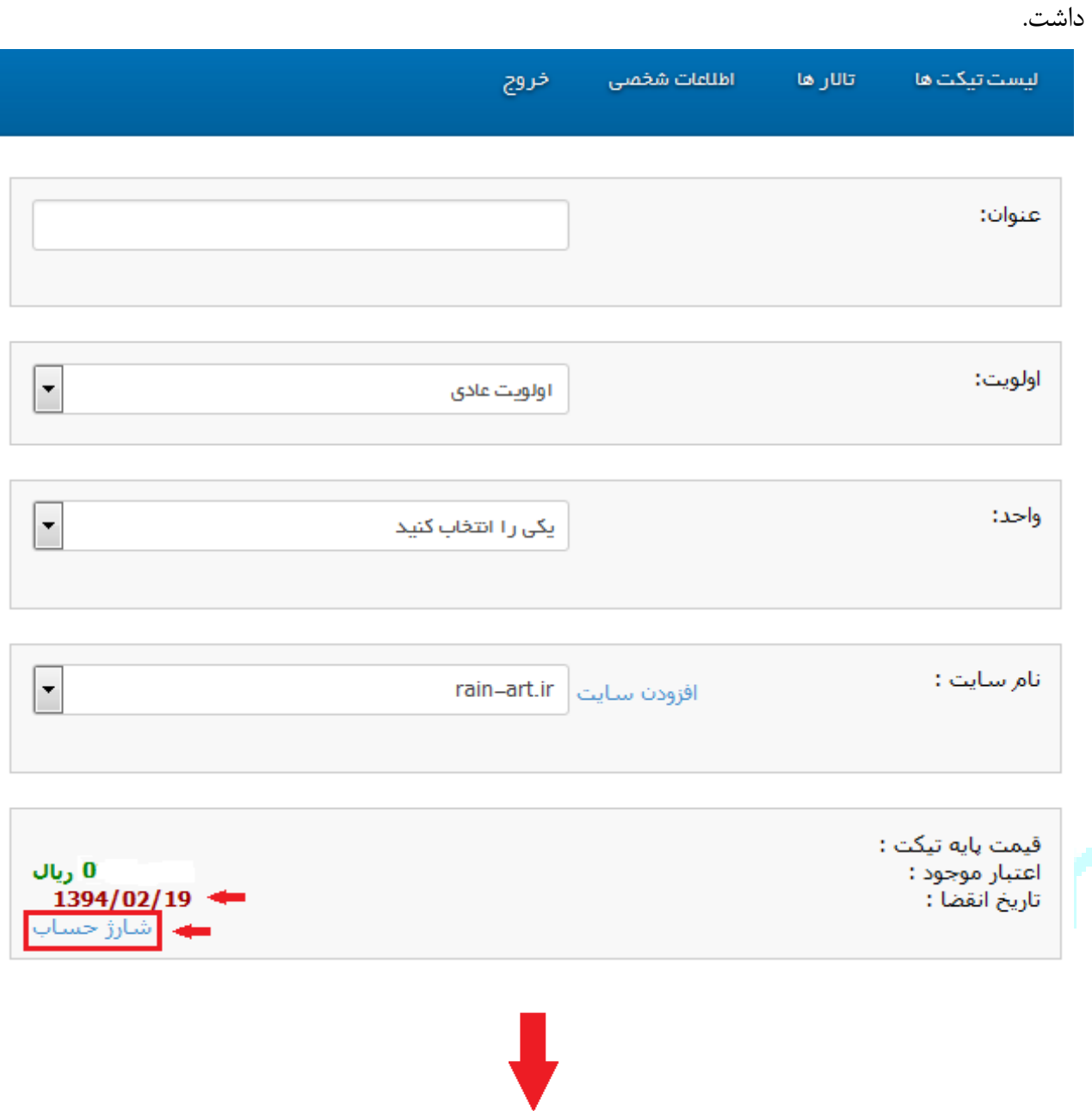

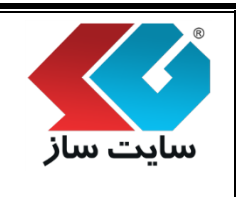

**صفحه 21 از 43**

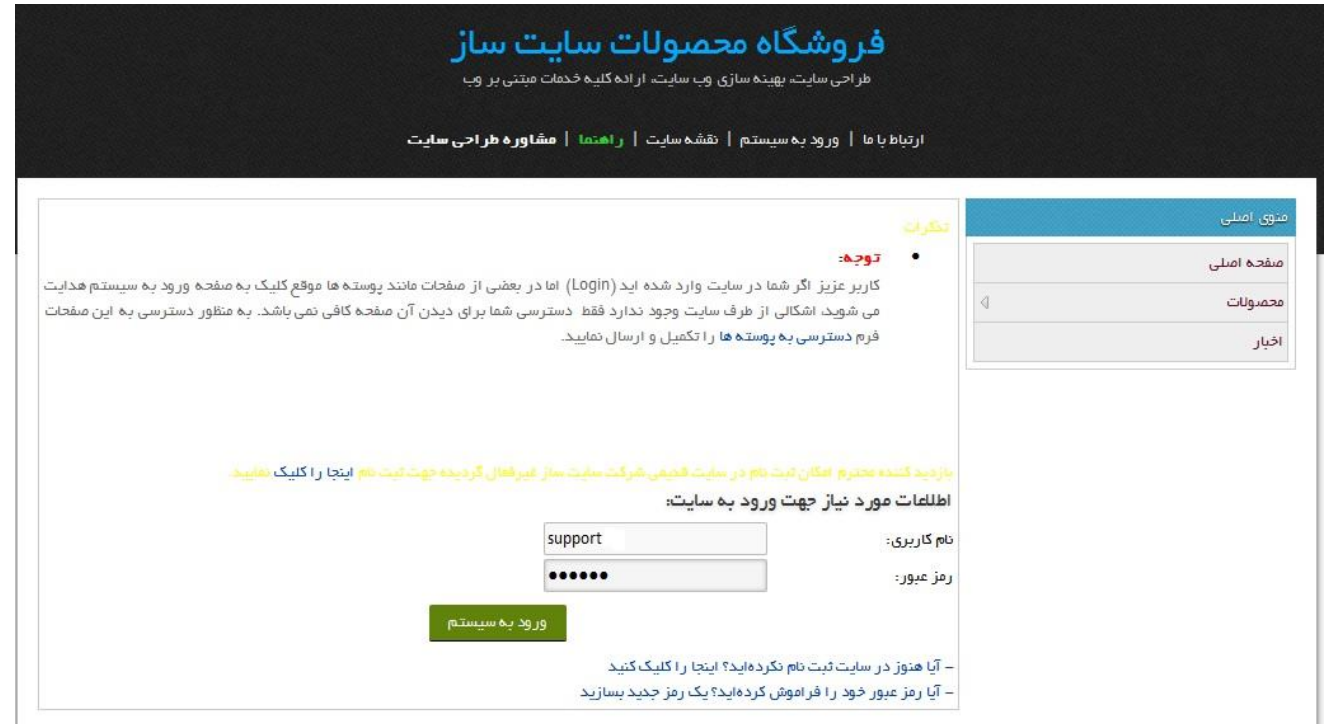

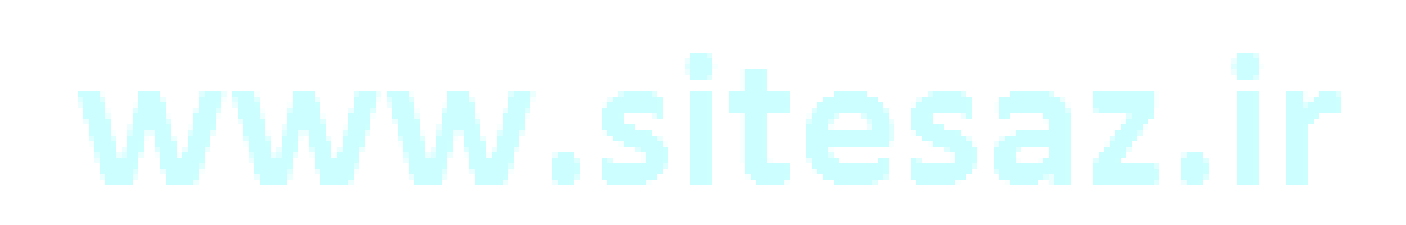

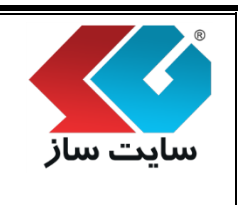

**صفحه 21 از 43**

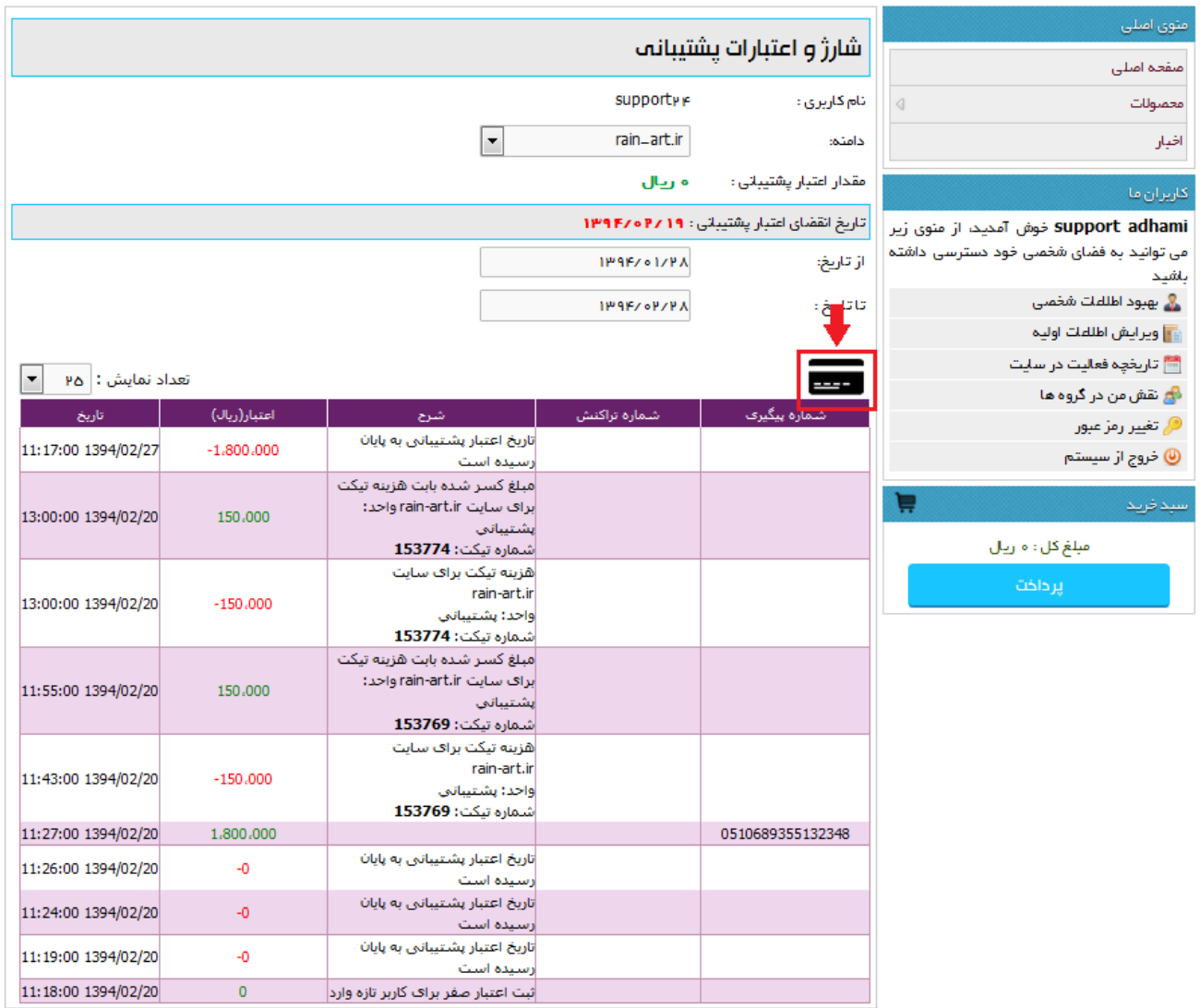

# www.sitesaz.ir

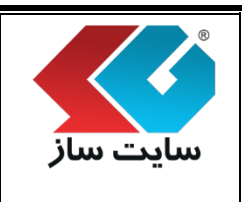

**صفحه 22 از 43**

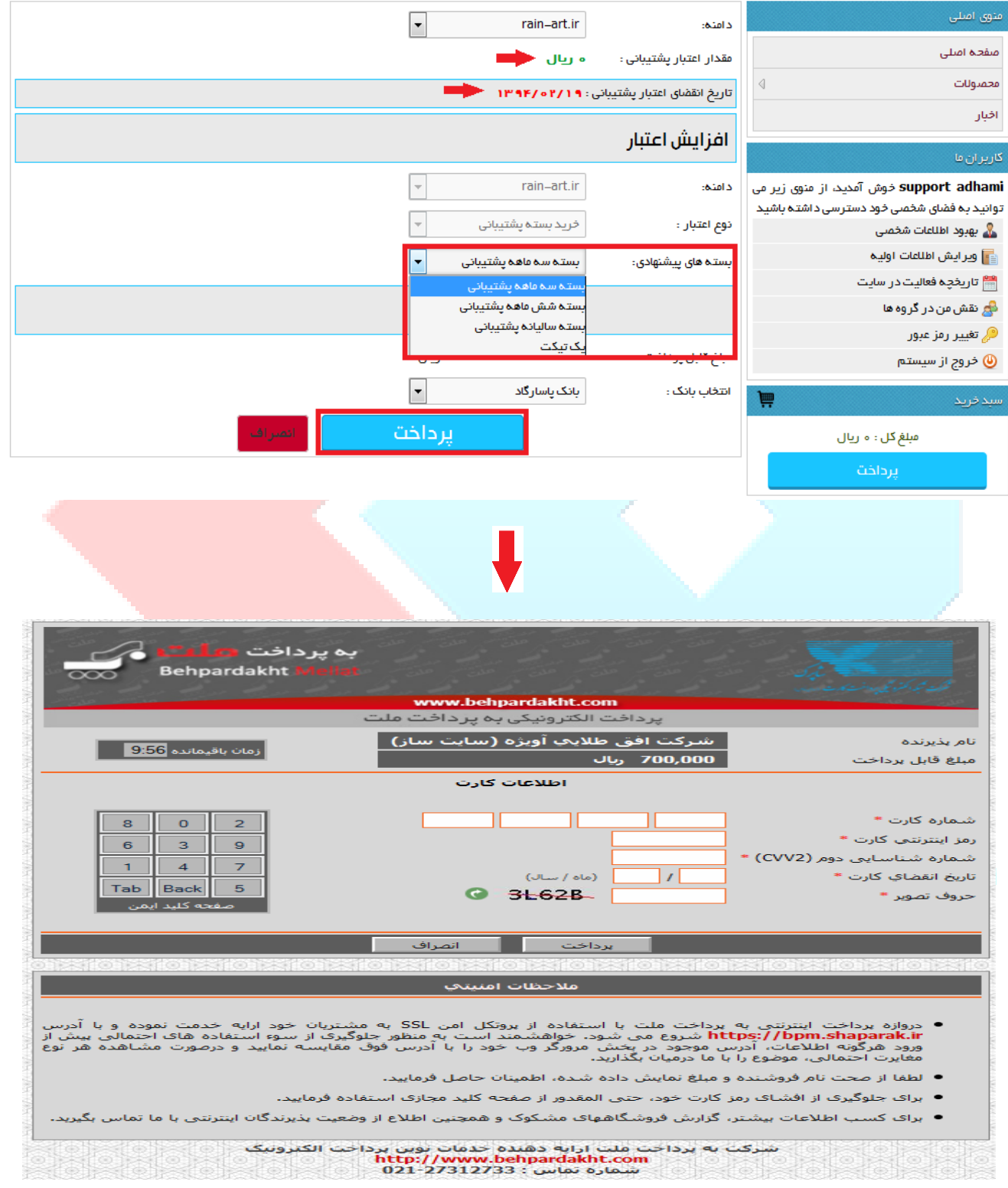

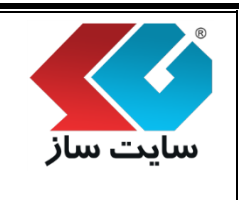

**صفحه 24 از 43**

## **ارسال تیکت**

پس از افزودن سایت، فعال نمودن سایت از طریق کد تایید ایمیل و شارژ نمودن حساب امکان ارسال تیکت برای واحدهای مختلف فراهم میگردد.

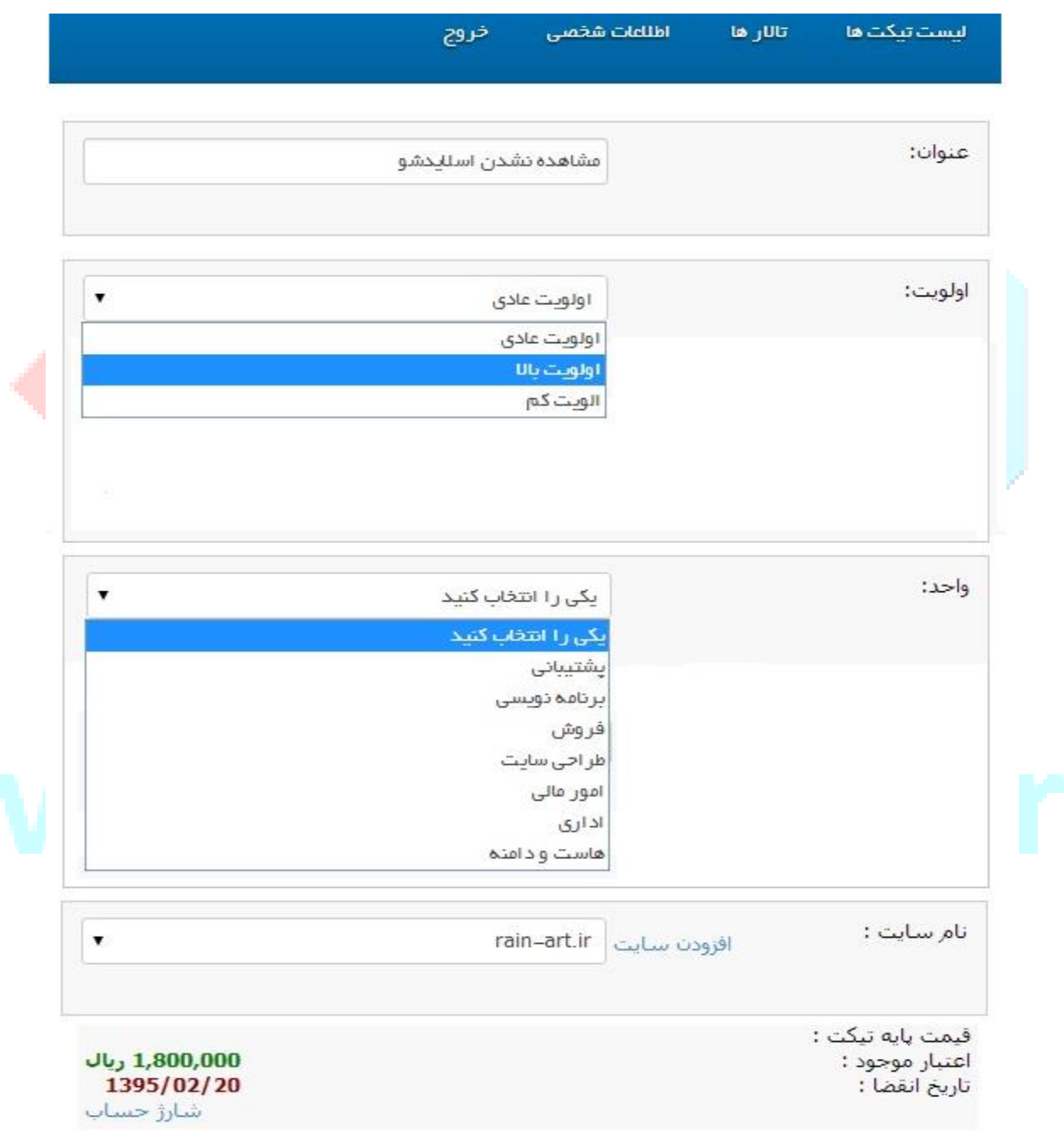

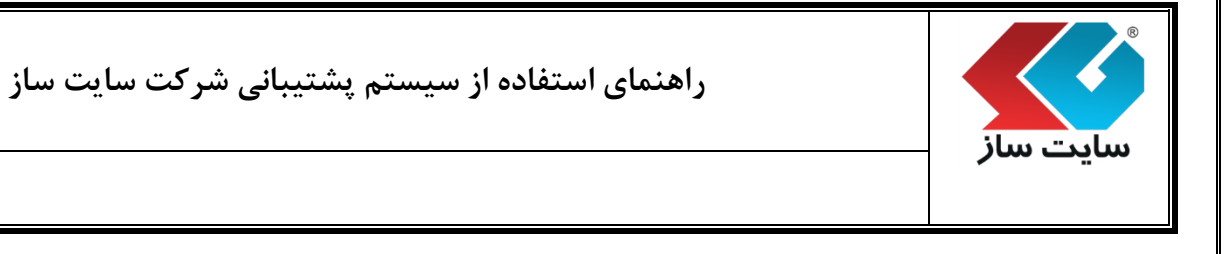

- -
- 
- در صورتی که قسمت نام سایت خابی باشد، لطفا نام سایت خود را از طریق لینک افزودن سایت انتخاب نمایید.<br>● در صورت ارسال تیکت جدید مبلغ فوق از حساب شماکسر خواهد شد.<br>● در ینکت پس از بررسی تیم پشتیبانی رایگان تلقی گردد .مبلغ کس
- توجه: در صورت متقضی بودن و یا عدم وجوداعتبار کافی، شما میتوانید با واحد هایی که در این در مادر میش بودن میکت با واحد مربوطه به طور رایکان مکانبه نمایید. ▪ شما میتوانید با استفاده از لینک شارژ حساب ،اعتبار پشتیبانی فریداری نمایید .
	- <mark>قوانین تیکت ساپورت</mark> را کلیک نمایید.

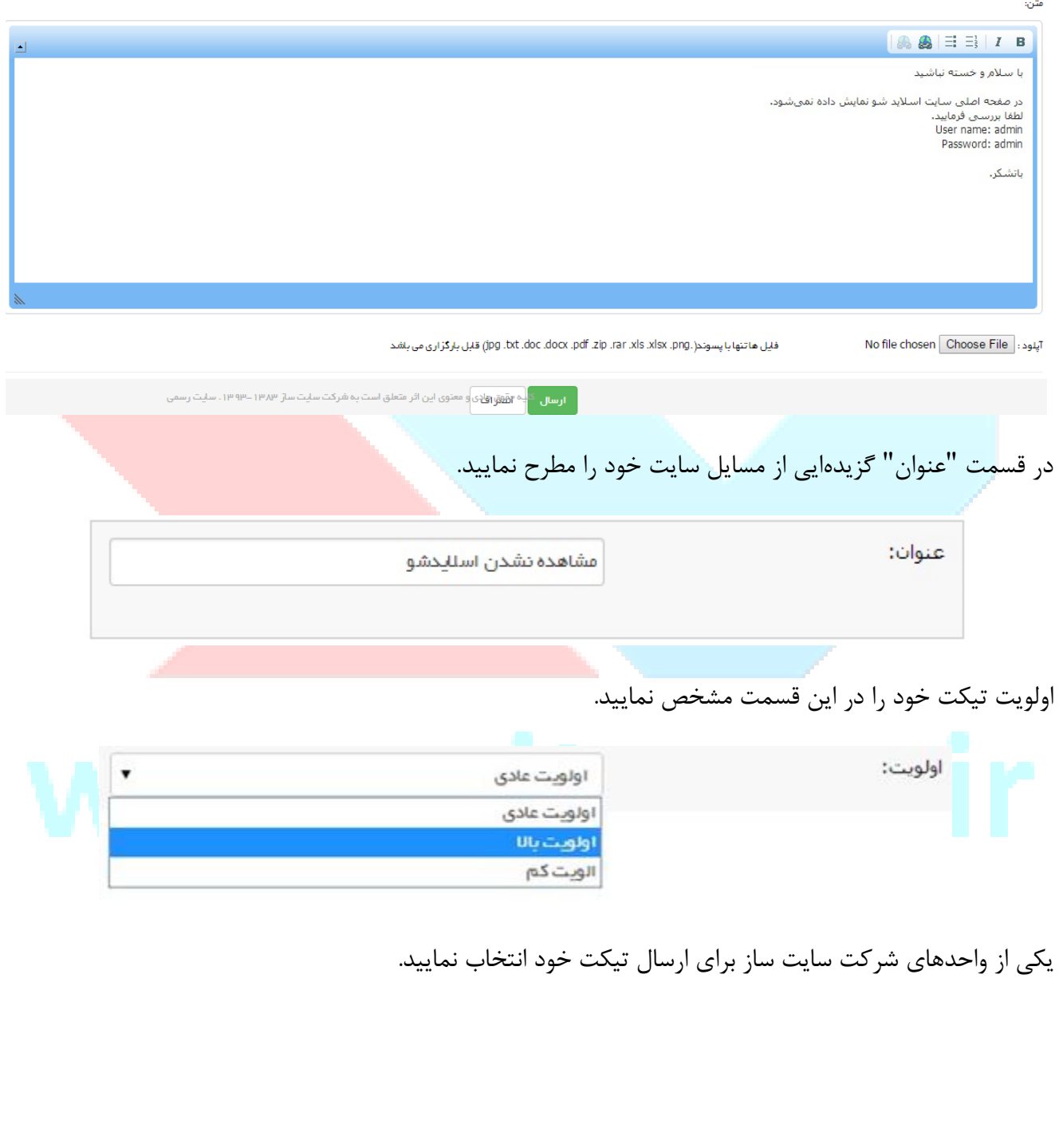

**صفحه 23 از 43**

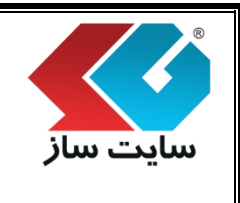

**صفحه 25 از 43**

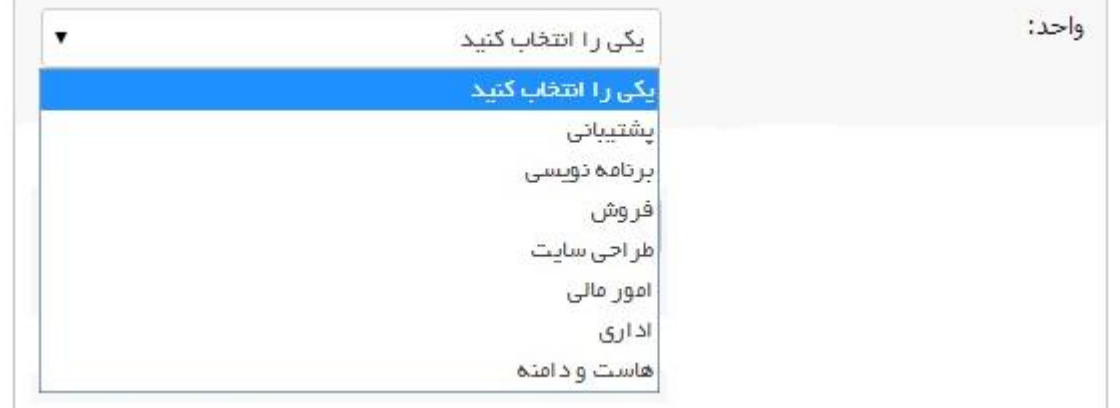

توجه داشته باشید:

• طبق توضیحات ذکر شده در قسمت " کد تایید ایمیل (فعال نمودن سایت)" در صورت نداشتن شارژ حساب کاربری فقط واحدهای هاست و دامنه، امور مالی و فروش برای انتخاب فعال می باشد.

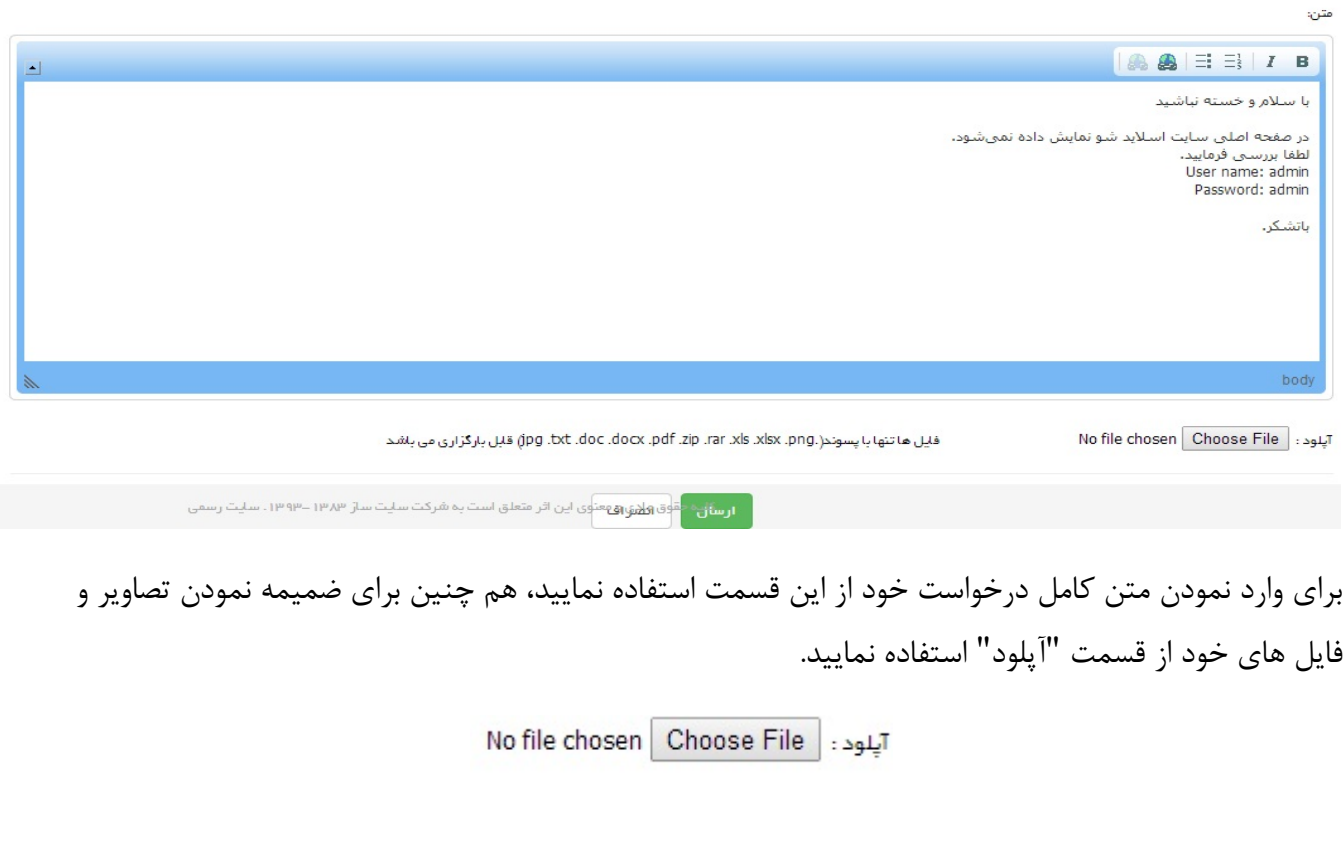

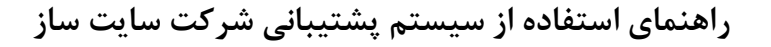

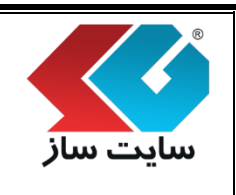

**صفحه 26 از 43**

توجه داشته باشید:

.باشد می بارگزاری قابل).jpg .txt .doc .docx .pdf .zip .rar .xls .xlsx .png) پسوند با تنها ها فایل

پس از کلیک نمودن بر روی دکمه "ارسال" پیغام مشخص شده در تصویر را مشاهده و درخواست شما به لیست تیکت ها با برچسب "تیکت جدید" اضافه میشود.

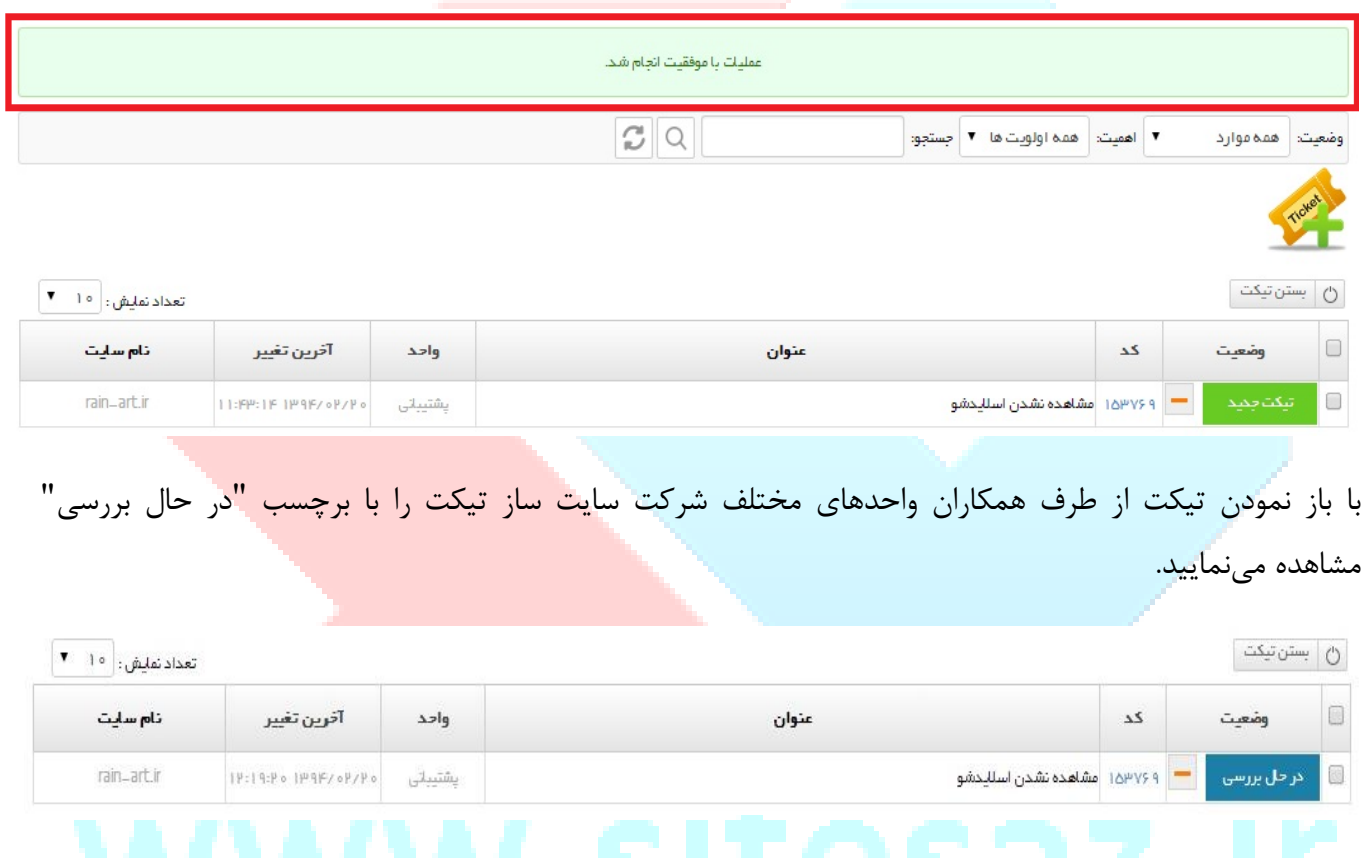

پس از پیگیری درخواست شما و ارسال پاسخ از طرف همکاران واحدهای مختلف )واحد اداری، امور مالی، فروش، هاست و دامنه، برنامه نویسی، طراحی سایت، پشتیبانی) شرکت سایت ساز تیکت را با برچسب "پاسخ پشتیبانی" مشاهده مینمایید.

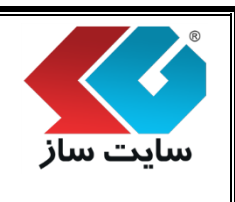

## **صفحه 27 از 43**

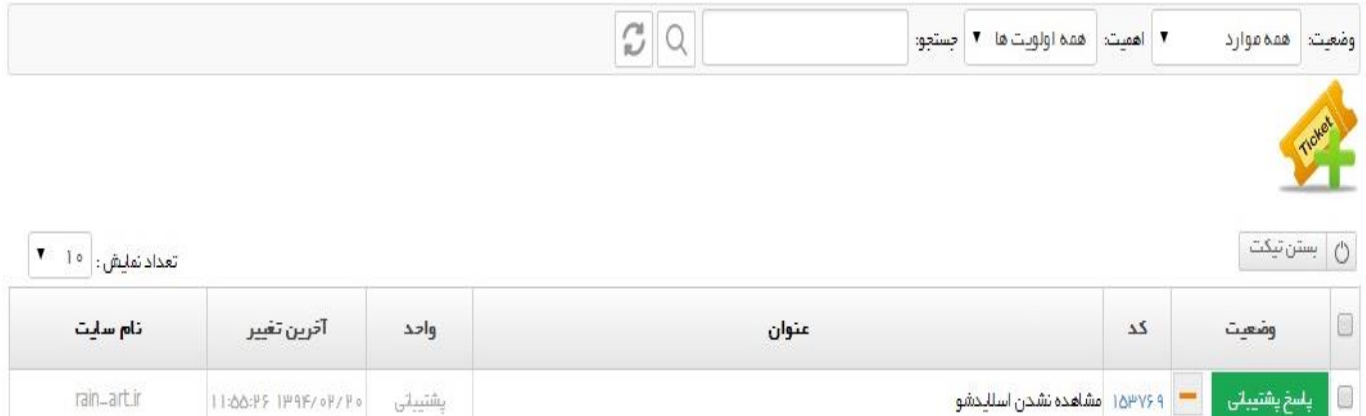

# برای مشاهده پاسخ می توانید بر روی شماره تیکت کلیک کرده و وارد صفحه تیکت شوید.

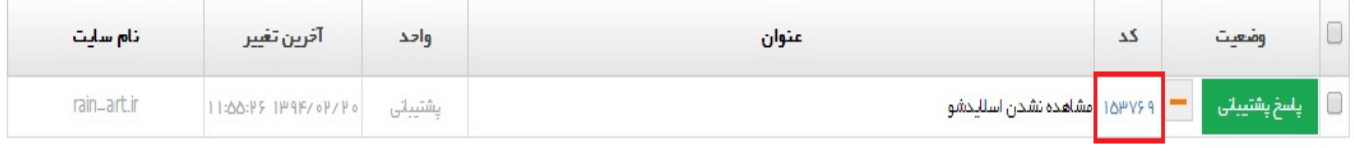

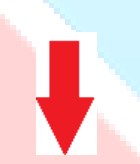

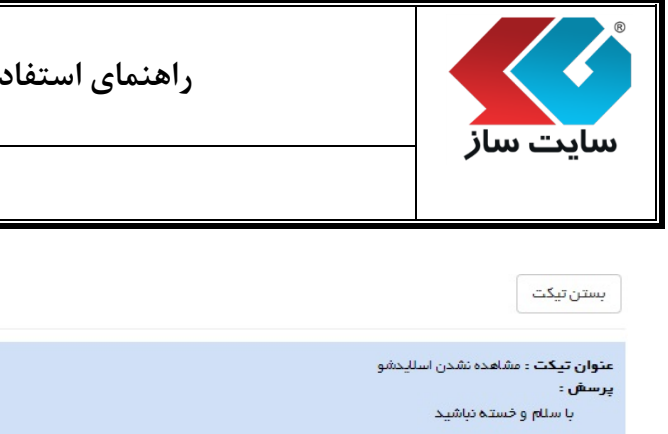

## **صفحه 28 از 43**

**AFPPI** تقرسنجي

#1 AM 11262#0 – 1149F/01/20

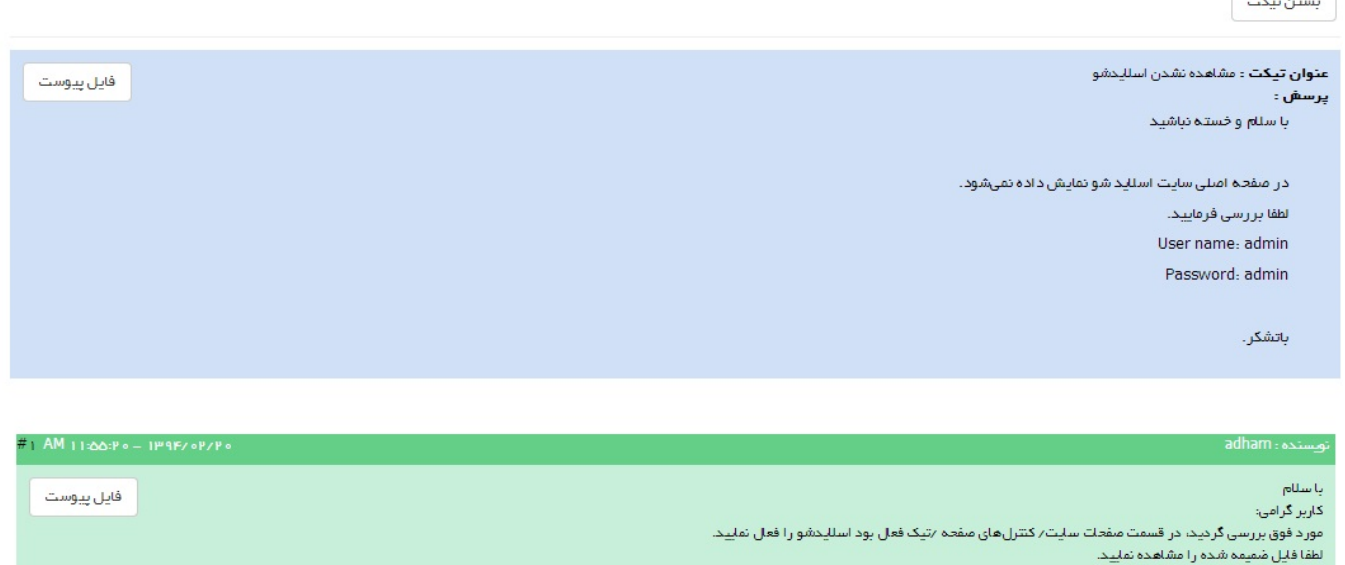

موفق بلشید – گروه پشتیبانی سایت ساز.

ىندە <mark>: adham</mark>

هزینه این تیکت پس از بررسی رایگان برآورد شد و مبلغ کسر شده به حساب شما واریز شد.

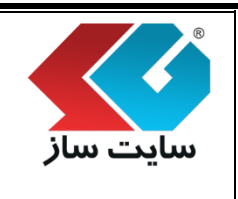

**صفحه 29 از 43**

# برای امتیاز دهی به پاسخ ارسالی می توانید از قسمت نظر سنجی استفاده نمایید.

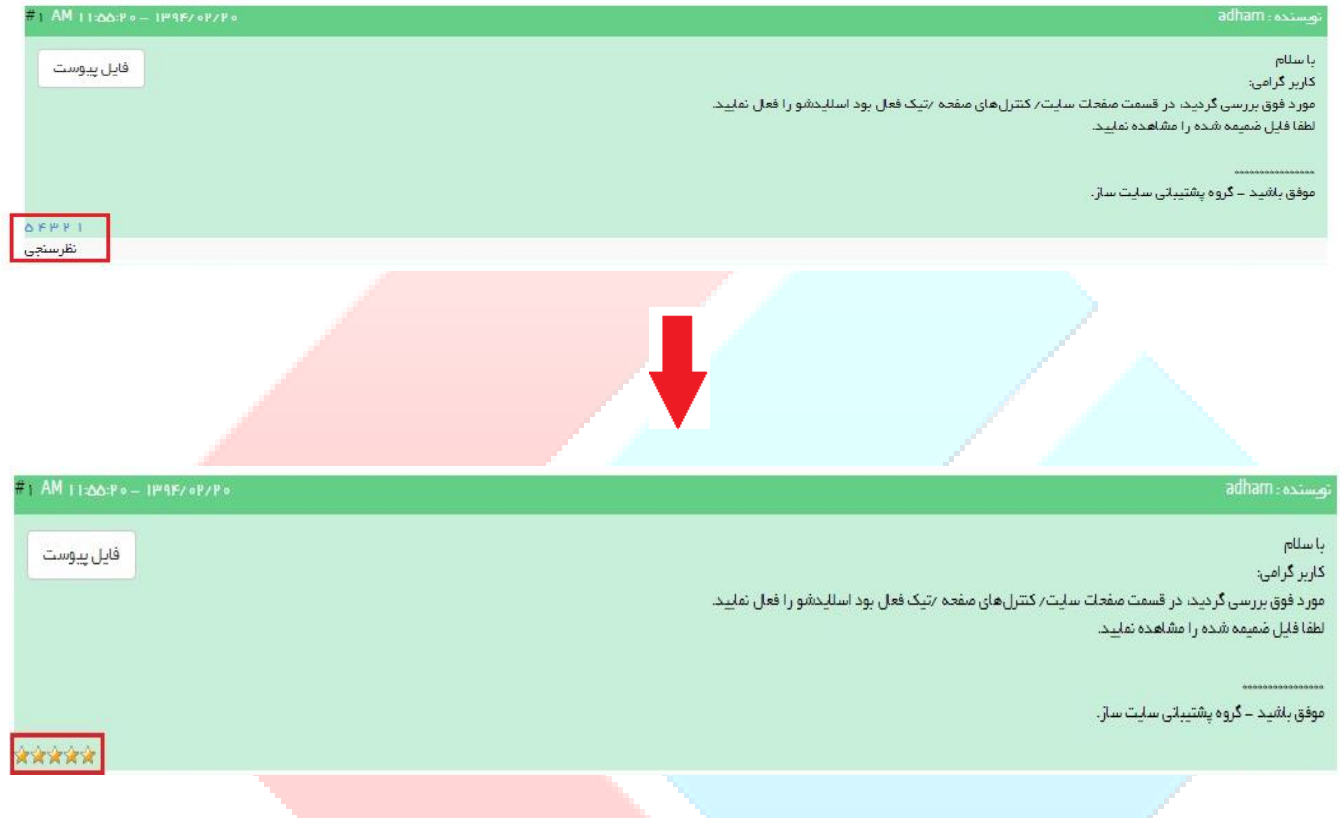

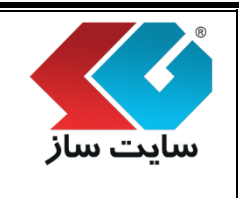

**راهنمای استفاده از سیستم پشتیبانی شرکت سایت ساز**

**صفحه 41 از 43**

# **امضای دیجیتالی**

برای ایجاد نمودن امضای دیجیتالی و تغییر مشخصات فردی می توانید از منوی اطالعات شخصی استفاده نمایید.

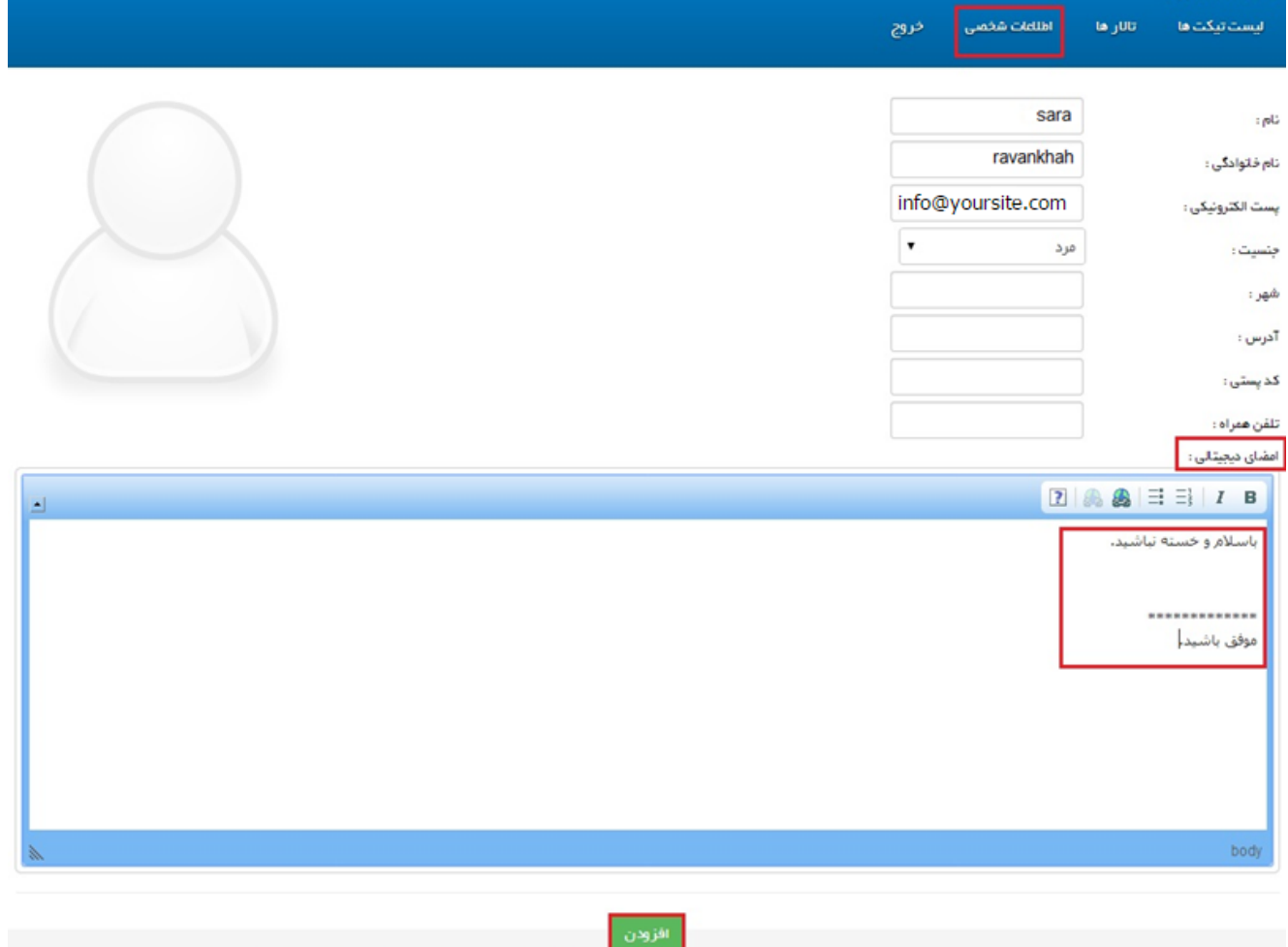

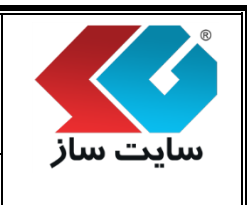

**راهنمای استفاده از سیستم پشتیبانی شرکت سایت ساز**

**صفحه 41 از 43**

پس از ایجاد امضای دیجیتالی به صورت پیش فرض در ویرایشگر مانند زیر مشاهده میگردد.

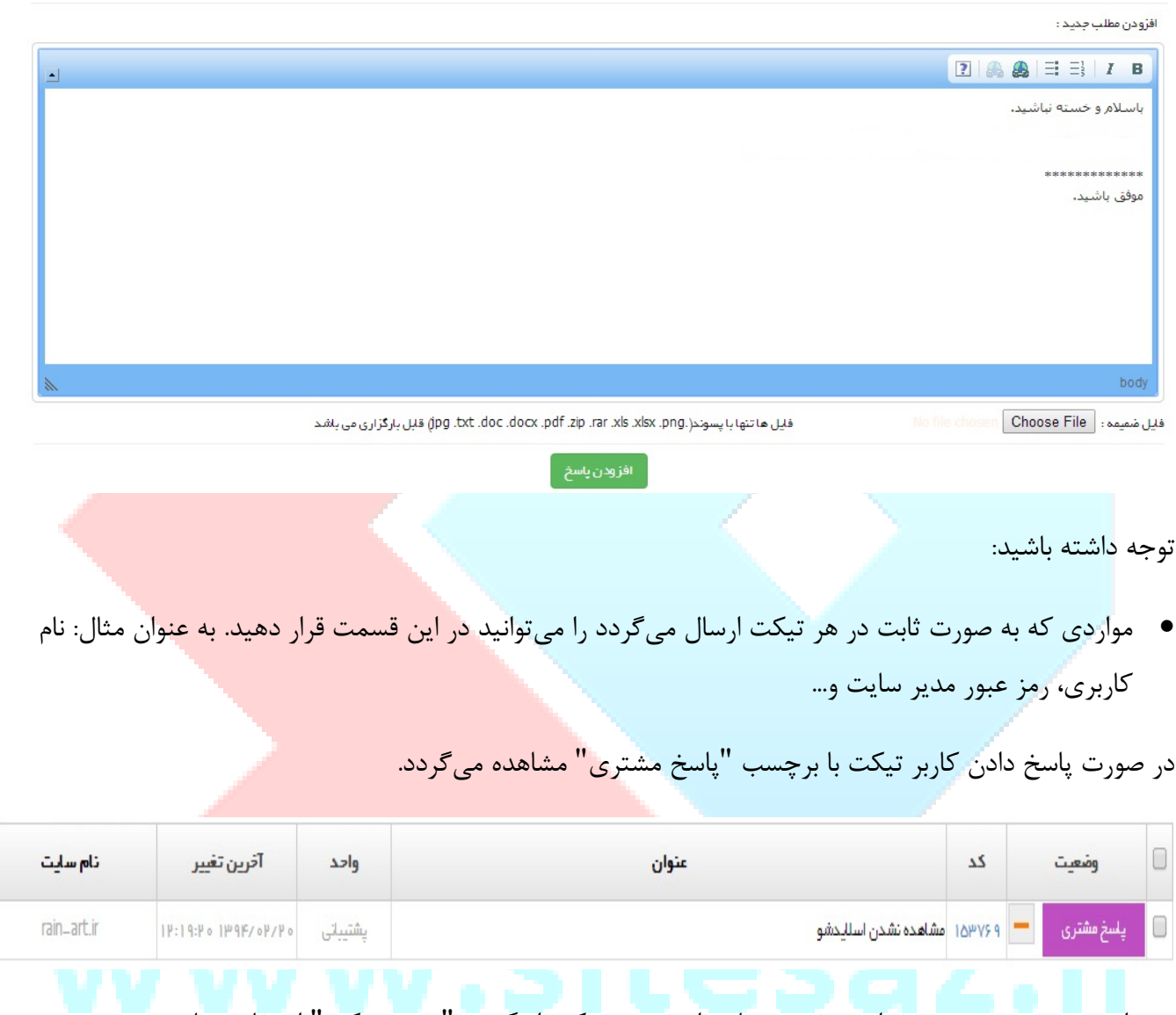

# پس از به نتیجه رسیدن درخواست خود و نیاز برای بستن تیکت از گزینه "بستن تیکت" استفاده نمایید.

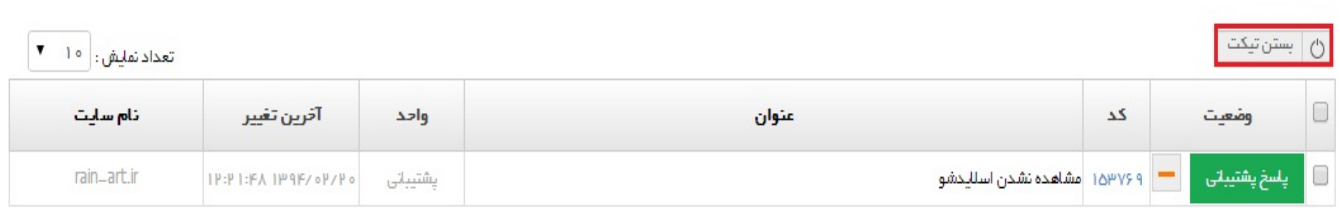

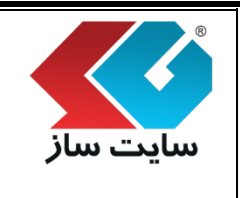

## **صفحه 42 از 43**

پس از بسته شدن تیکت برچسب "بسته شده" را بر روی تیکت مشاهده مینمایید.

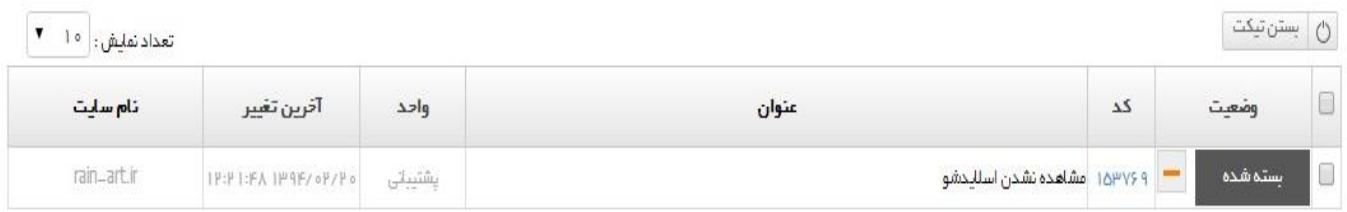

**راهنمای استفاده از سیستم پشتیبانی شرکت سایت ساز**

# زمانی که برچسب "اخطار بسته شدن " را بر روی تیکت مشاهده نمایید، به معنای این است که تیکت در تاریخ مشخص شده به علت غیر فعال بودن بسته خواهد میباشد.

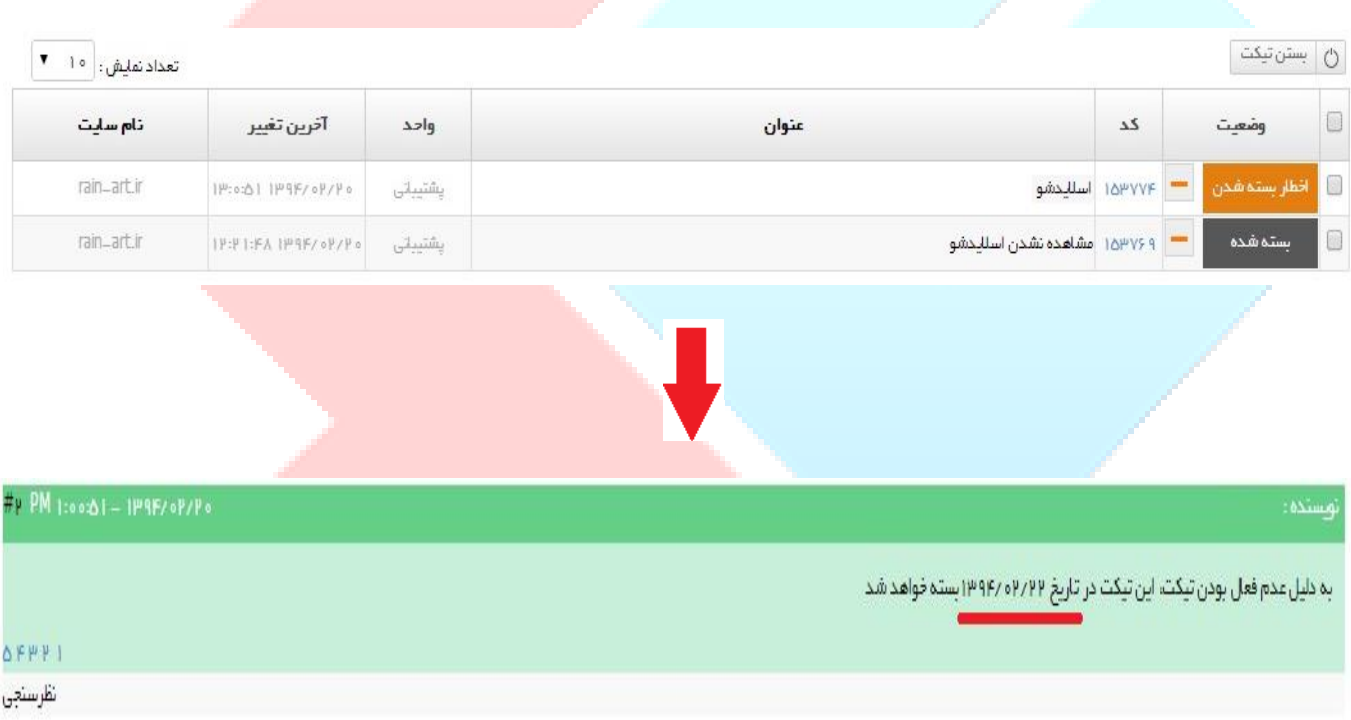

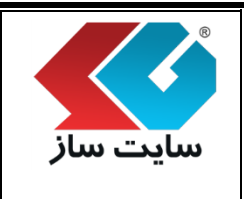

**صفحه 44 از 43**

**ابزارها**

در صفحه چند گزینه برای فیلتر نمودن در نظر گرفته شده است.

 $\begin{array}{c|c} \hline \rule{0pt}{12pt} \rule{0pt}{2pt} \rule{0pt}{2pt} \end{array} \begin{array}{c} \hline \rule{0pt}{2pt} \rule{0pt}{2pt} \rule{0pt}{2pt} \end{array}$ ▼ | اهميت: | همه اولويت ها | ▼ | جستجو: وضعيت: | همه موارد

گزینه وضعیت

پس از انتخاب یکی از گزینههای موجود، لیست تیکته<mark>ا با توجه به گزینه انتخابی مشاهده می</mark>گردد.

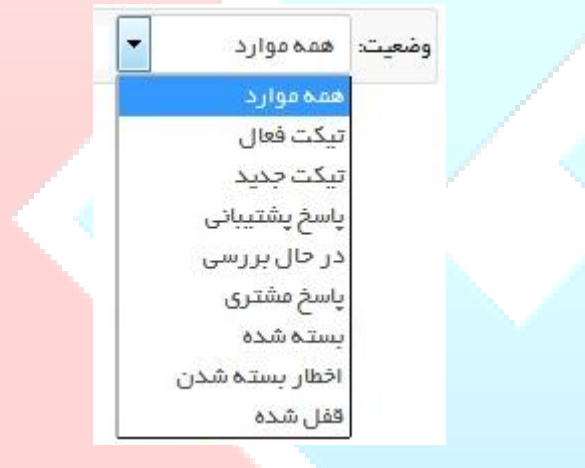

گزینه اهمیت

می توانید بر اساس اهمیت ارسال درخواست خود لیست تیکتهای خود را فیلتر نمایید.

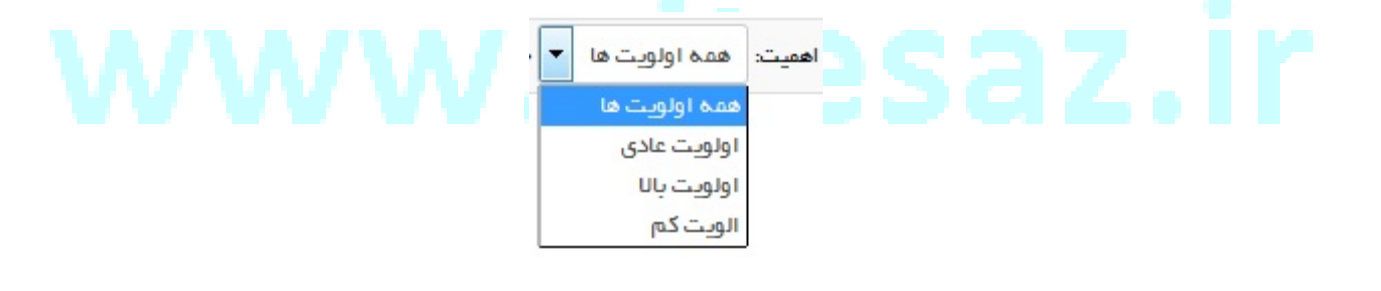

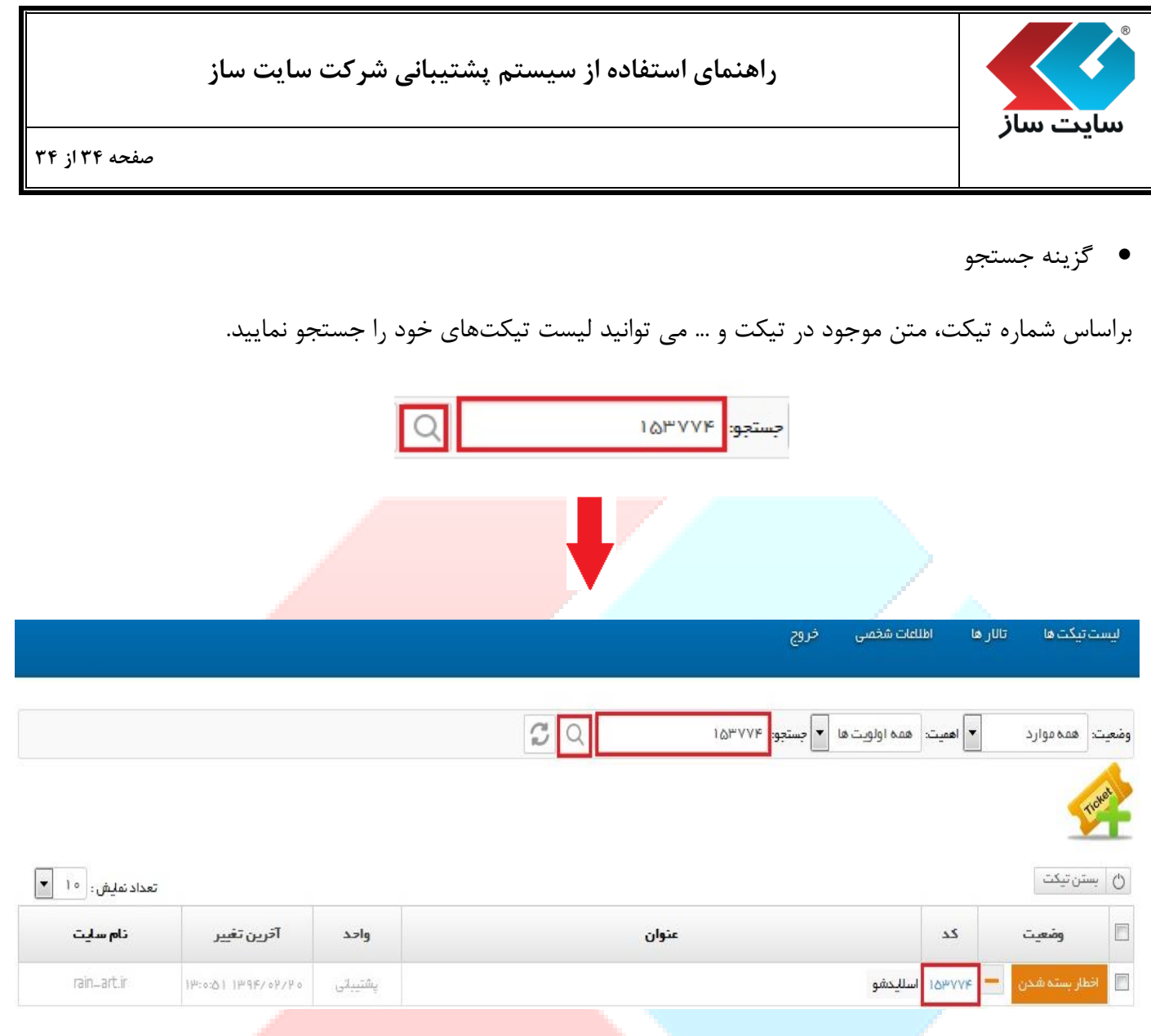